**TOP-PXE** 群組電腦管理系統

# [用戶操作手冊]

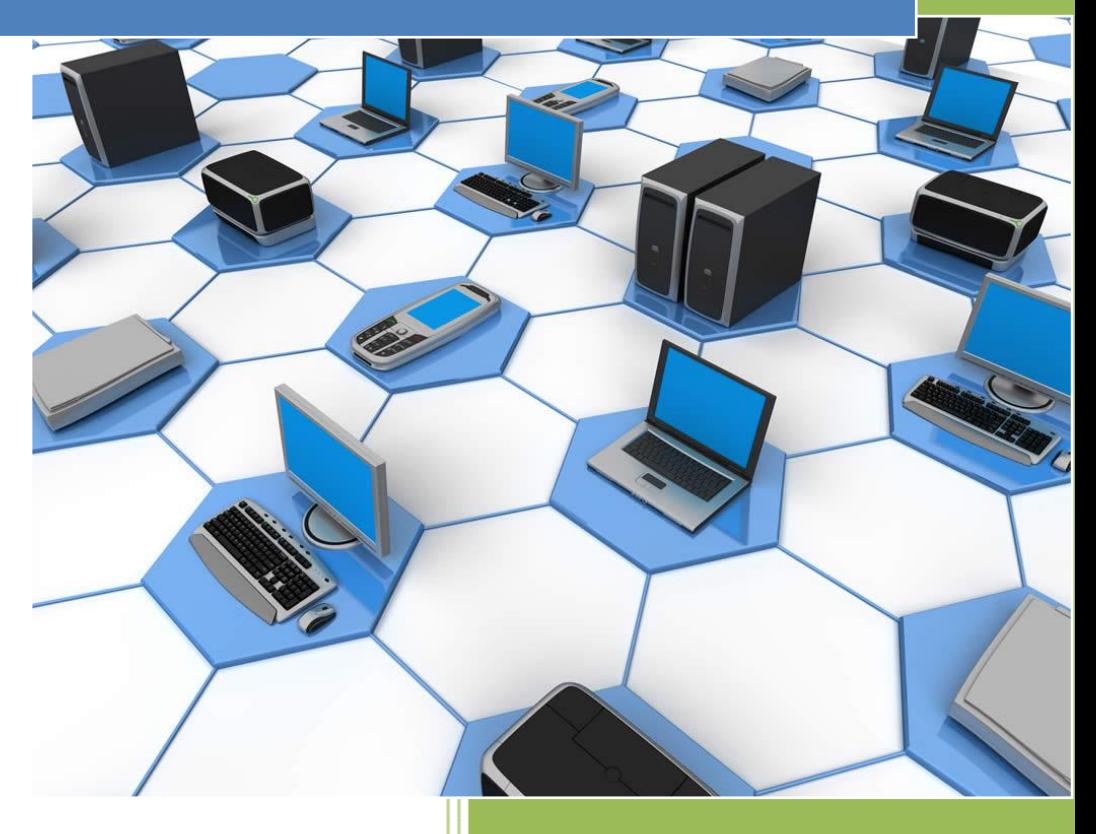

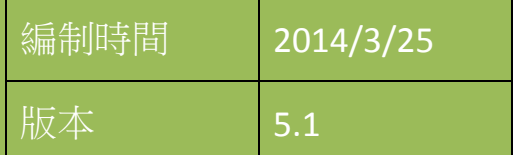

# 目錄

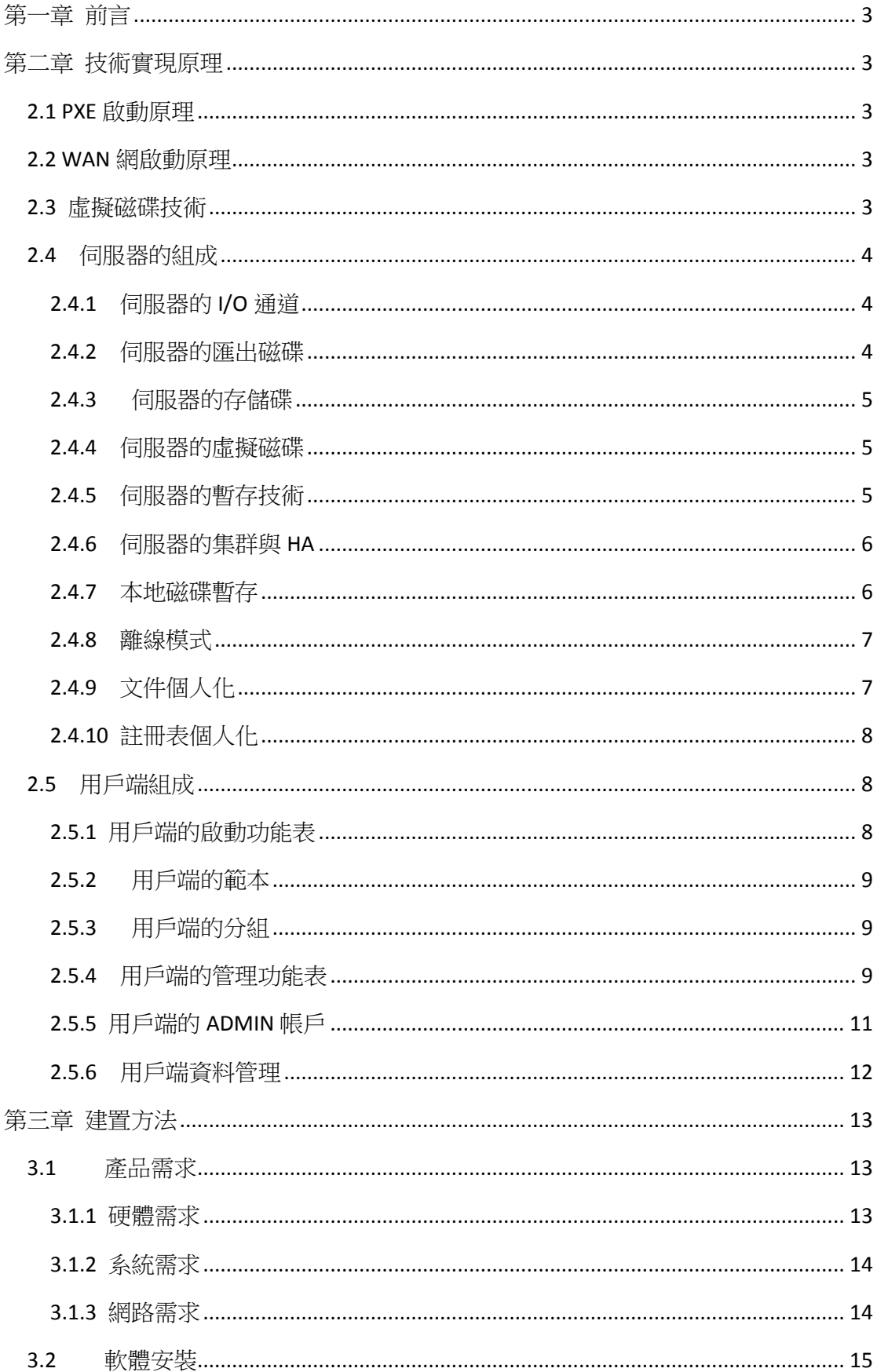

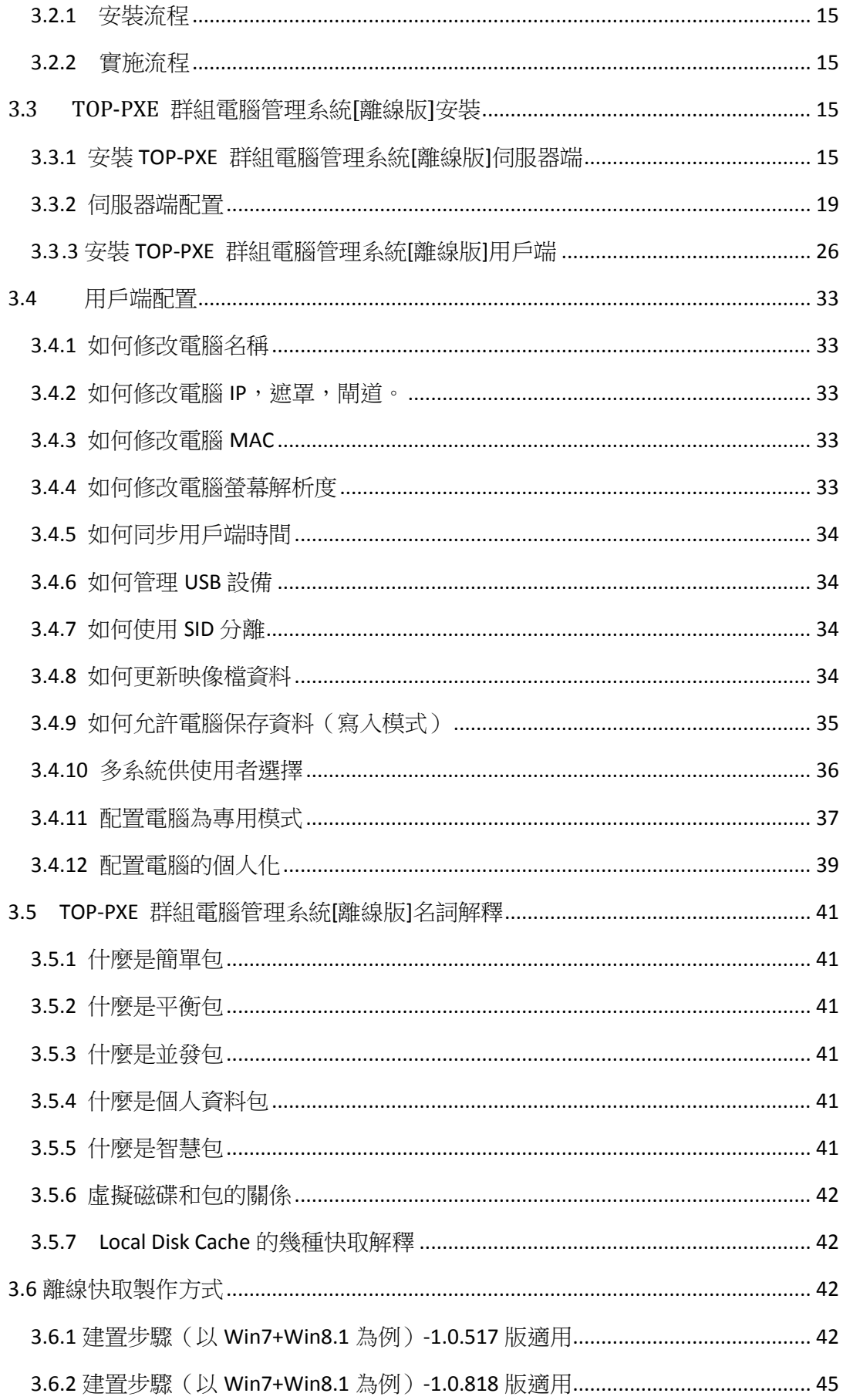

# <span id="page-3-0"></span>第一章 前言

 TOP-PXE 群組電腦管理系統[離線版] 是本公司研發的新一代集中式桌面智慧管理化 系統,通過標準化的管理,個性化的配置,和虛擬化技術的引入,使得企業從複雜的 IT 管 理中解放出來。資料安全得以保障。IT 管理成本得以大幅降低。

# <span id="page-3-1"></span>第二章 技術實現原理

## <span id="page-3-2"></span>**2.1 PXE** 啟動原理

用戶端啟動時涌過 DHCP 獲取用戶端 IP 地址及伺服器 IP 地址,然後再涌過 Tftp 下 載開機檔案 boot.bin。boot.bin 的作用是建立真實模式下的網路連接,並接管對硬碟進行讀 寫操作 的 INT13 中斷,涌過 INT13 將原本指向本地硬碟的操作轉向網路的虛擬碟上,從而 完成作業系統的引導。

如果在服務端選擇使用啟動功能表的話,boot.bin 在執行時會先從服務端下載啟動功能 表文,並顯示在螢幕上,如果使用者選擇後,再從指令的啟動項完成後續啟動。

## <span id="page-3-3"></span>**2.2 WAN** 網啟動原理

 在客戶條件不允許使用 DHCP,或需要穿透三層在公網上進行網路啟動的情況下。通過 PXE 模式是無法引導用戶端的,用戶端通過協力廠商啟動介質,如 USB,移動硬碟,光碟機, 軟碟,硬碟進行引導後,驅動網卡設備,然後連接伺服器,下載啟動功能表在螢幕上,使用 者選擇後,再從指令的啟動項完成後續啟動。

# <span id="page-3-4"></span>**2.3** 虛擬磁碟技術

虛擬 SCSI 磁碟技術是基於 Windows SCSI Miniport 設備驅動程式技術所開發的"系統級 驅動程式。其原理是通過虛擬 SCSI 磁碟驅動程式構造出與本地硬碟完全相同的模擬硬碟, 用戶端所有指向硬碟的讀寫操作,都會轉換成網路讀寫請求,並發送至指定的伺服器,服務 器收到請求後,由服務端程式進行讀寫轉換並將資料通過網路發送至用戶端,從而完成客戶 機的讀寫操作。網路資料的轉換均由虛擬 SCSI 磁碟驅動程式完成,對作業系統和應用程式 而言是完全透明的,因此虛擬 SCSI 磁碟具有 100%的程式相容性。其工作原理如下圖藍色 和灰色部分所示:

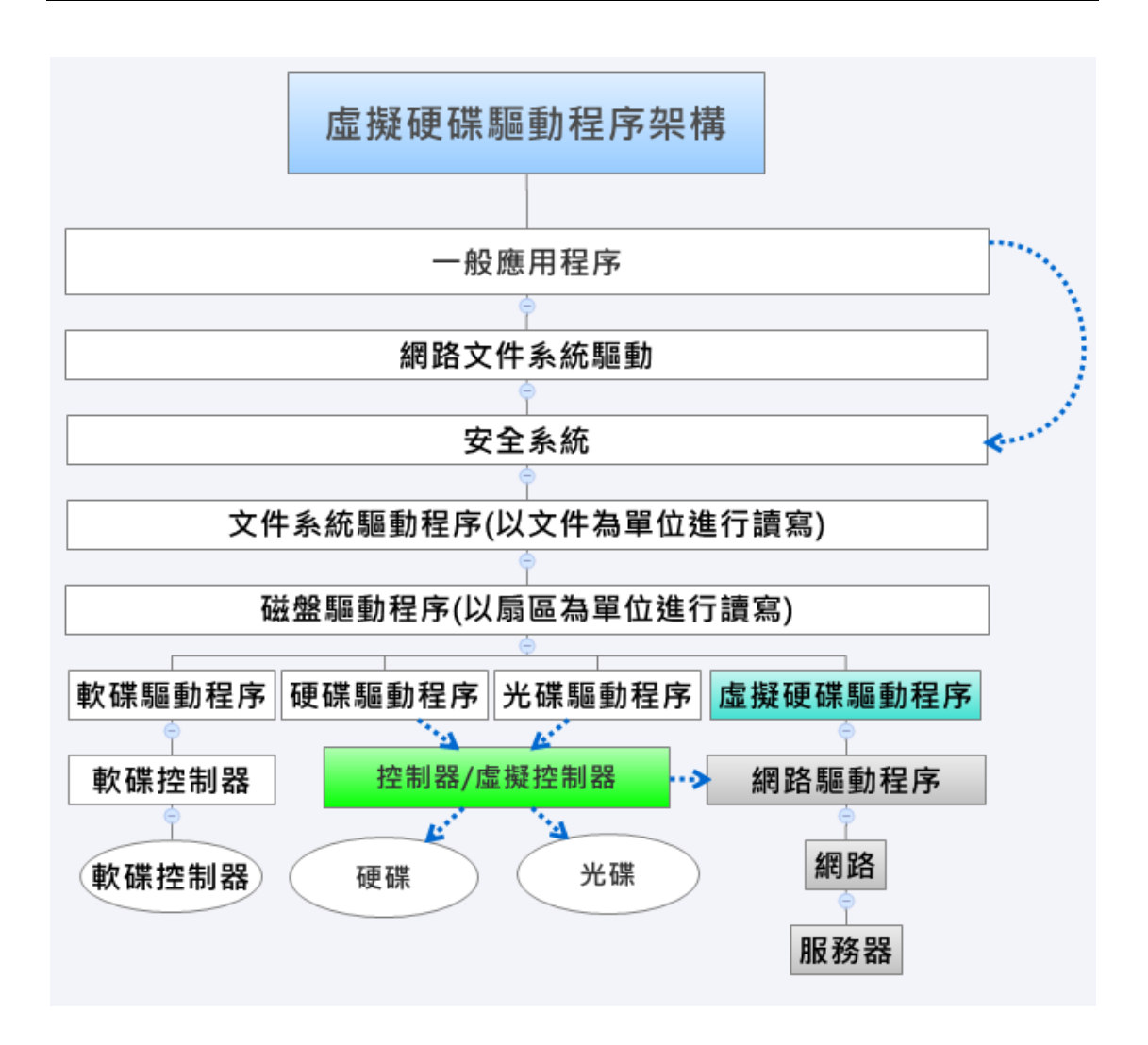

# <span id="page-4-0"></span>**2.4** 伺服器的組成

TOP-PXE 群組電腦管理系統[離線版]系統由三大系統組成,控制台,服務端,用戶 端組成,其中服務端還包括啟動服務,資料服務計畫服務等 5 大服務構成。

# <span id="page-4-1"></span>**2.4.1** 伺服器的 **I/O** 通道

所謂 IO,指的就是輸入、輸出,I/O 通道就是指伺服器網卡輸入輸出通道。用戶端在向 伺服器請求資料時,通過使用不同的 I/O 通道,以達到負載平衡和增加網路輸送量的目的 I/O 通道設置成本地網卡的 IP, 備用伺服器亦然,設置成備用伺服器的網卡 IP。

## <span id="page-4-2"></span>**2.4.2** 伺服器的匯出磁碟

用戶端在發生 I/O 操作時, 如複製檔, 創建檔, 刪除檔, 都屬於寫操作, 這些產生的 資料會通過網路,存至伺服器的磁碟。通過設置多個臨時資料回寫磁碟,可減少伺服器負載, 提高客戶使用順暢度。

**4** / **47**

# <span id="page-5-0"></span>**2.4.3** 伺服器的存儲碟

 存儲碟裡存放的是用戶的個人資料包,個人資料包可以是 OS,也可以是 APP,當用戶 使用個人資料包時,系統會自動把使用者資料存至存儲碟中,並跟據用戶設置,自動進行備 份,這些備份並非是真實模式備份,而是差異備份,僅備份差異資料,最大程度上節省使用 者資源,備份單位可是天,周,月,年,備份次數最大為 7 次,當使用者資料誤刪,或中毒, 損壞時,可直接通過控制台恢復到上一次的備份。此方法對 OS 也適用,如系統損壞,可輕 鬆恢復到昨天,上周,上個月。

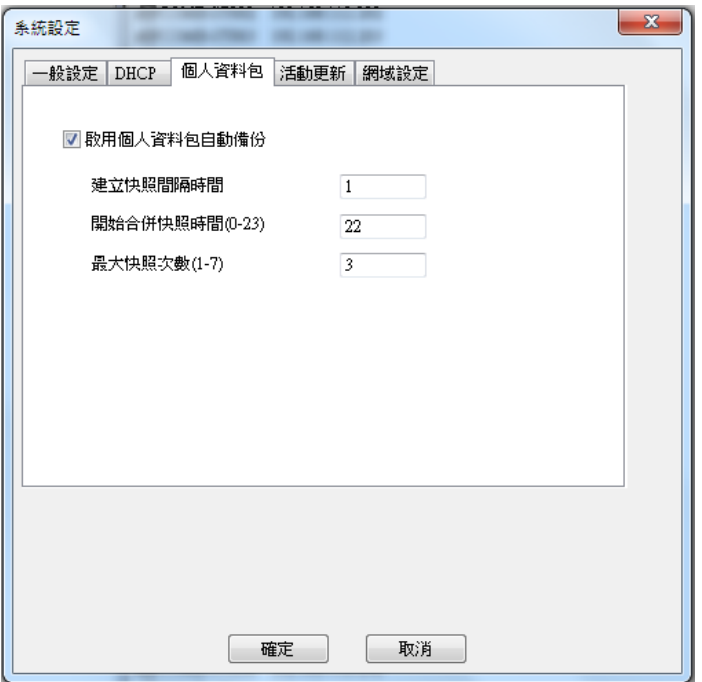

## <span id="page-5-1"></span>**2.4.4** 伺服器的虛擬磁碟

虛擬磁碟是存放用戶端鏡像檔等資料的地方,虛擬磁碟可以是. VHD 檔,也可以是物理 磁碟。

#### <span id="page-5-2"></span>**2.4.5** 伺服器的暫存技術

TOP-PXE 群組電腦管理系統[離線版] Cache 是一個可以將系統記憶體或 SSD 磁碟虛 擬成硬碟暫存的軟體。它把從硬碟中讀取的資料存入系統記憶體或 SSD 磁碟,使用戶端在下 次訪問該資料時可以快速的從記憶體讀取,避免再次讀取速度較慢的硬碟,從而突破硬碟瓶 頸,提升用戶端的性能和體驗。

TOP-PXE 群組電腦管理系統[離線版] Cache 為硬碟分配記憶體或 SSD 硬碟作暫存, 並攔截伺服器系統發送至硬碟的 I/O 請求。如果 I/O 請求讀取的資料已經在暫存中,則直接 讀取暫存中的資料並完成 I/O 請求。否則資料則從硬碟中讀取出來,並存入暫存,同時完成 I/O 請求。由此可見,從暫存讀取的數據量越多,則系統性能提升的越多。

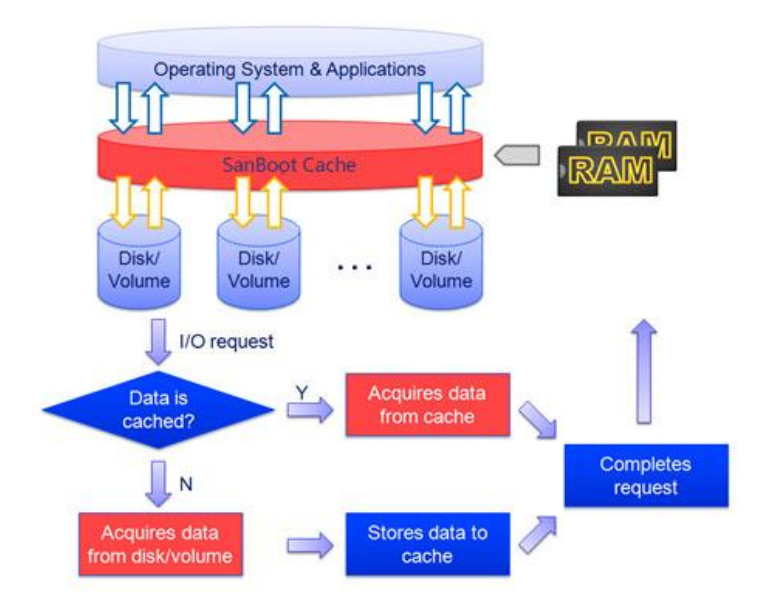

# <span id="page-6-0"></span>**2.4.6** 伺服器的集群與 **HA**

 TOP-PXE 群組電腦管理系統[離線版] 自身提供 HA(備援)的功能。當用戶端使用 並發包(備援模式)部署用戶端時,如其中一台伺服器出現退出服務的現象,另一台會自動 接管,用戶端感覺不到這一過程,多台伺服器的資料由後臺自動同步。

 TOP-PXE 群組電腦管理系統[離線版] 也支援三方集群,如 Windows 容錯移轉集 群。詳見 windows server 容錯移轉集群部署。

## <span id="page-6-1"></span>**2.4.7** 本地磁碟暫存

當使用者網路不穩定,對 HA 有較高要求時,可以使用本地磁碟暫存。終端發生 I/O 讀取時,會自動暫存一份資料至本地磁碟,在下次請求同一塊資料時,則直接從本地硬碟讀 取,不會對網路造成任何負擔,並在使用者網路中斷時,繼續提供服務。

 暫存以二種形式存在,一種是檔案型式的暫存,對客戶本地硬碟無任何改動,會在終 端的最後一個 NTFS 分區裡面,創建一個。VHD 的快取檔案,快取檔案只是存儲了 Cache 資 料,資料基本無法還原。 另一種形式是全碟模式暫存,客戶看見的只是一個未格式化的硬 碟,客戶無法直接使用終端硬碟,無法對其進行格式化,分區等操作,當客戶通過 PE 啟動 系統,看見的仍然只是一個未格化的磁碟,無法通過資料恢復軟體還原資料,其安全性和效 率更高。

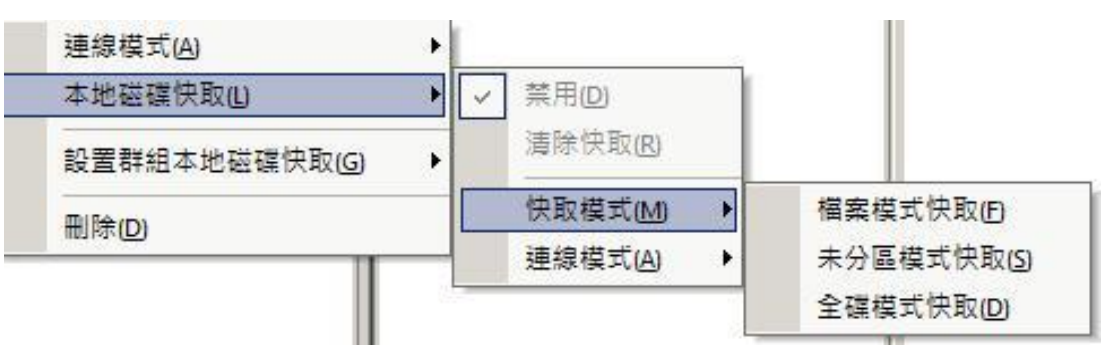

上圖為磁碟暫存設置選項

#### **A**)基於檔案形式的磁碟暫存

 暫存以檔的形式存儲於使用者的本地磁碟上,快取檔案以.VHD 的格式存儲於硬碟 最後一個 NTFS 分區中,如果使用者磁碟無分區,則快取檔案不生效。雷腦在使用時,此快 取檔案無法刪除。

#### **B**)基於全碟形式的磁碟暫存

 當使用者對資料有保密性的要求時,可使用全碟暫存,當開啟全碟磁碟暫存 後,用戶端的磁碟資料會全部清空,並恢復成初始化狀態,此時,使用者無法對硬碟進行分 區操作,TOP-PXE 群組電腦管理系統[離線版] 已完成接管硬碟許可權,當使用者使用 PE 引 導系統,或將硬碟帶出,看見的,只是一個未初始化的硬碟,最大程度上保證資料不外洩。

## <span id="page-7-0"></span>**2.4.8** 離線模式

 離線模式:指客戶端不需要連網,仍可以正常使用,無論是使用中網路突然中斷,還 是系統啟動時,無網路,客戶端仍可以正常啟動和工作。

# <span id="page-7-1"></span>**2.4.9** 文件個人化

 檔案個人化功能相對於還原模式時,提供個人檔寫入功能,寫入檔可以是系統檔, 或目錄,如在還原模式下,把 C:\Windows\System32\config\SAM 檔進行進行寫入後,還原 模式下,客戶仍能更改作業系統密碼,並在下次系統啟動時仍可以生效。其他使用方法類似, 也可對目錄進行寫入。

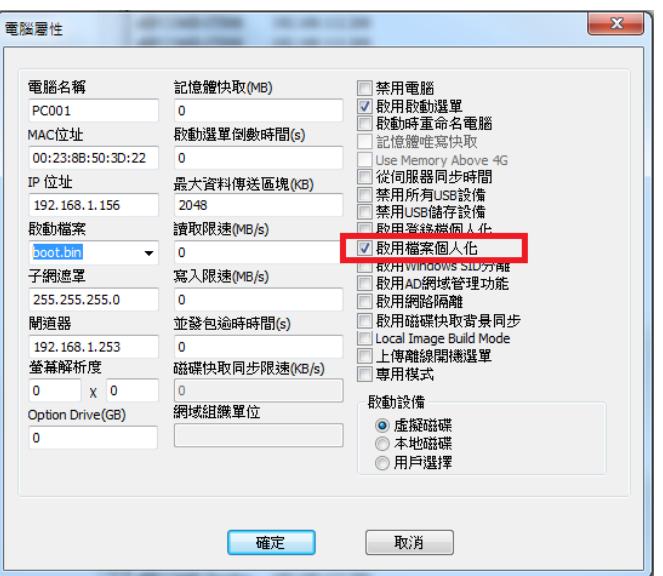

# <span id="page-8-0"></span>**2.4.10** 註冊表個人化

與檔案個人化類似,將客戶指定的註冊表保存至伺服器。

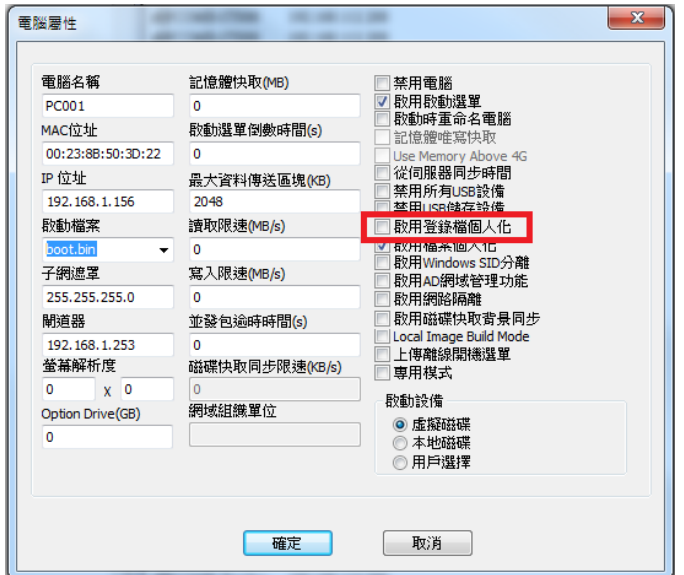

# <span id="page-8-1"></span>**2.5** 用戶端組成

電腦帳戶,當新用戶端加入時,參照此帳號的設置進行配置。

# <span id="page-8-2"></span>**2.5.1** 用戶端的啟動功能表

通過使用 BOOT MENU 後,使用者可以選擇多種作業系統啟動。可以跟據實 際情況,分成 OA 系統、網際網路系統,供使用者自由選擇。

#### <span id="page-9-0"></span>**2.5.2** 用戶端的範本

範本帳戶,當新用戶端加入時,參照此帳號的設置進行配置。

#### <span id="page-9-1"></span>**2.5.3** 用戶端的分組

當用戶端較多時,可過分組進行管理。

# <span id="page-9-2"></span>**2.5.4** 用戶端的管理功能表

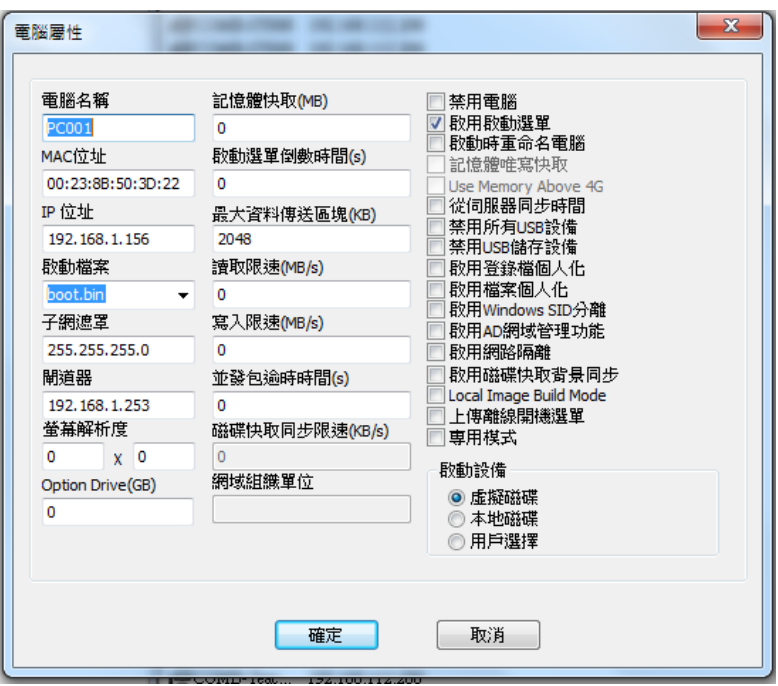

△<sup>1</sup> 電腦名

此處修改用戶端的電腦名。

- △<sup>2</sup> 網卡位址 此處修改用戶端的 MAC,(預設不改,如果修改錯誤,會導致目標用戶端無法啟動)
- △<sup>2</sup> IP 地址

此處修改用戶端的 IP。

△<sup>2</sup> 引導檔

 修改用戶端的引導檔,因電腦網卡數量眾多,當使用預設的 boot.bin 無法達到要求時(啟 動速度),可使用另外提供的 BOOT 檔進行引導。

△<sup>2</sup> 子網路遮罩

修改用戶端的子網路遮罩。

- △<sup>2</sup> 閘道位址 修改用戶端的閘道位址。
- △<sup>2</sup> 自訂解析度 修改用戶端的解析度,必須設置成用戶端顯卡所支援的解析度。
- △<sup>2</sup> 記憶體快取 設置用戶端的快取,把用戶端的記憶體,作為暫存來使用,以提高用戶端的效能,降低 伺服器負載。
- △<sup>2</sup> 選單等待時間 設置用戶端 BOOT MENU 功能表的時間 以秒為單位, 0 為無設定時間。
- △<sup>2</sup> 最大資料傳輸區塊 設置用戶端一次從伺服器上讀取多大資料,預設 2048K,最大是 4096K。
- △<sup>2</sup> 讀取限速 設定對用戶端的讀取速度限制。
- △<sup>2</sup> 寫入限速 設定對用戶端的寫入速度限制。
- △<sup>2</sup> 並發包超時 在並發包模式下,對資料進行超時處理。
- △<sup>2</sup> 禁用電腦 禁用用戶端,當禁用後,用戶端無法啟動。
- △<sup>2</sup> 啟用開機選單 啟用用戶端的 BOOT MENU 開機選單。
- △<sup>2</sup> 啟動時輸入電腦名 啟用電腦時,可由用戶端自已修改電腦名一次,當用戶端修改後,此處自動變為取消。
- △<sup>2</sup> 從伺服器同步時間 用戶端從伺服器上同步時間
- △<sup>2</sup> 禁用所有 USB 設備 禁用用戶端所有的 USB 設備,所有 USB 的設備, USB 隨身碟, USB 鍵盤滑鼠等, 但不影 響 USB 充電。
- △<sup>2</sup> 禁用 USB 存放裝置 禁用 USB 隨身碟, USB 隨身硬碟, 但其他設備可以正常使用。
- △<sup>2</sup> 啟用註冊表個人化 使用者指定的註冊表目標會進行寫入保存。
- △<sup>2</sup> 啟用文件個人化 使用者指定的目標會進行轉向保存。
- △<sup>2</sup> 啟用 SID 分離 啟用後,每台雷腦會生成不同的 SID。
- △<sup>2</sup> 啟用 Windows 網域支援 啟用後,用戶端在進行作業系統時,自動加入其網域。
- △<sup>2</sup> 啟用多網路隔離

 替代網路隔離卡的功能,用戶選擇外網啟動後,伺服器會從外網的伺服器上讀取資料, 當使用者選擇內網啟動後,用戶端從內網讀取數據。從最大程度上,防止資料外洩。使用隔 離卡的使用者,當使用者電腦中木馬後,如果客戶選擇外網網路,資料也會外洩。當使用 TOP-PXE 群組電腦管理系統[離線版]時,進行的是系統隔離。資料並不存在本地硬碟,最大 程度上,保護資料安全。

△<sup>2</sup> 專用模式

用戶端私有化模式的管理,啟用後,用戶端啟動時,會要求使用者輸入帳號,密碼。此 功能需要配合帳戶模式使用。

- △<sup>2</sup> 啟動設備選項 設置用戶端啟動時的啟動設備,虛擬磁碟、本地磁碟或由用戶手動選擇。
- △<sup>2</sup> 快取同步限速 限制快取同步速度,最大程度上降低伺服器負載。

#### <span id="page-11-0"></span>**2.5.5** 用戶端的 **ADMIN** 帳戶

此帳號為管理員帳號,主要用於系統上傳使用。

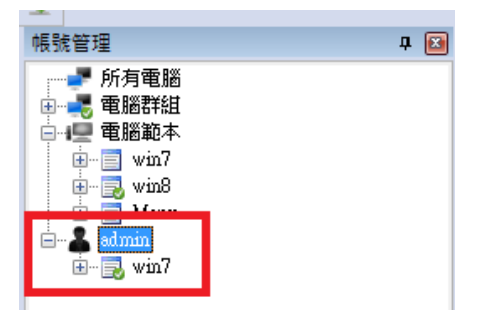

# <span id="page-12-0"></span>**2.5.6** 用戶端資料管理

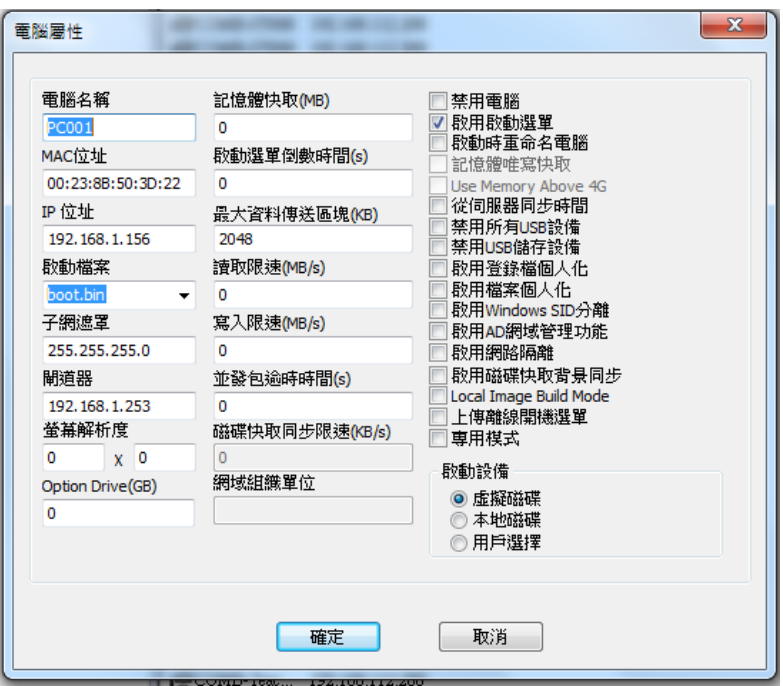

#### **2.5.6.1** 用戶端的數據漫遊

 在專用模式下,用戶端不但在本機上登錄個人桌面,也可在其他電腦上,登錄個人桌 面,實現桌面漫遊。

## **2.5.6.2** 用戶端的資料備份

寫入模式下,TOP-PXE 群組電腦管理系統[離線版] 提供資料定期備份功能,並提供按 日期還原,從此,使用者將擺脫系統損壞的煩惱,通過自助或通知管理員,就可輕鬆將資料 恢得到前天,上周,一個月,支援7次快照,並能自動按時間進行快照的創建與刪除。

#### **2.5.6.3** 用戶端的更新模式

 伺服器只允許一台用戶端開啟此功能,開啟此功能後,用戶端可進行資料更新,當使 用者關機,在服務端確認操作後,會直接寫入基礎磁碟,其他用戶端在重新開機後,更改資 料會生效。

#### **2.5.6.4** 用戶端的寫入模式

當用戶端正常使用時,希望資料重啟後,不進行還原操作,就可開啟此功能。

## **2.5.6.5** 用戶端的文件個人化

I/O 重定向主要是把客戶要存放在 D:碟裡的資料, 自動存到 E:碟, 通過此種方法, 防止客戶資料意外丟失。

#### **2.5.6.6** 用戶端的註冊表個人化

在還原模式下,如有註冊表需要保存,可以啟用此功能。

#### **2.5.6.7** 控制台

 控制台通過功能變數名稱,或 IP 連接至 BOOT 伺服器,對 BOOT 伺服器進行管理和 維護。

# <span id="page-13-0"></span>第三章 建置方法

#### <span id="page-13-1"></span>**3.1** 產品需求

#### <span id="page-13-2"></span>**3.1.1** 硬體需求

設備名稱 規格

TOP-PXE 群組電腦管理系統[離線版] 伺服器配置需求

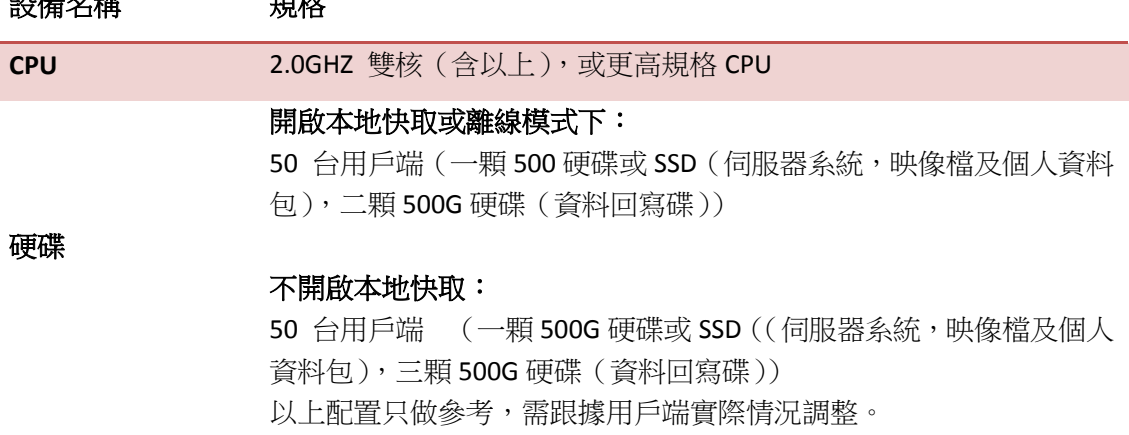

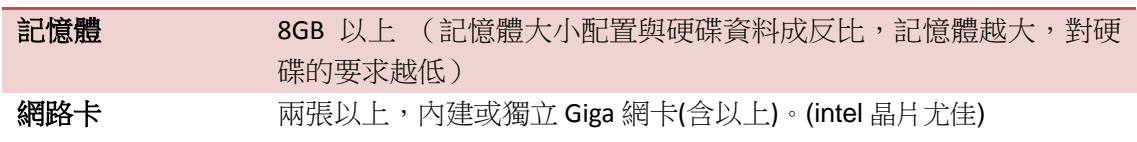

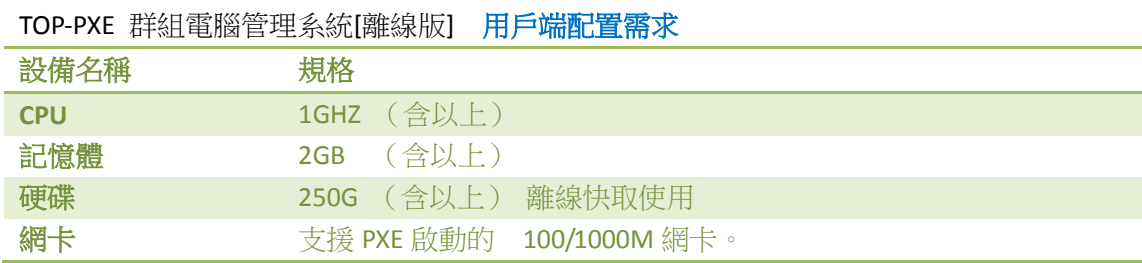

# <span id="page-14-0"></span>**3.1.2** 系統需求

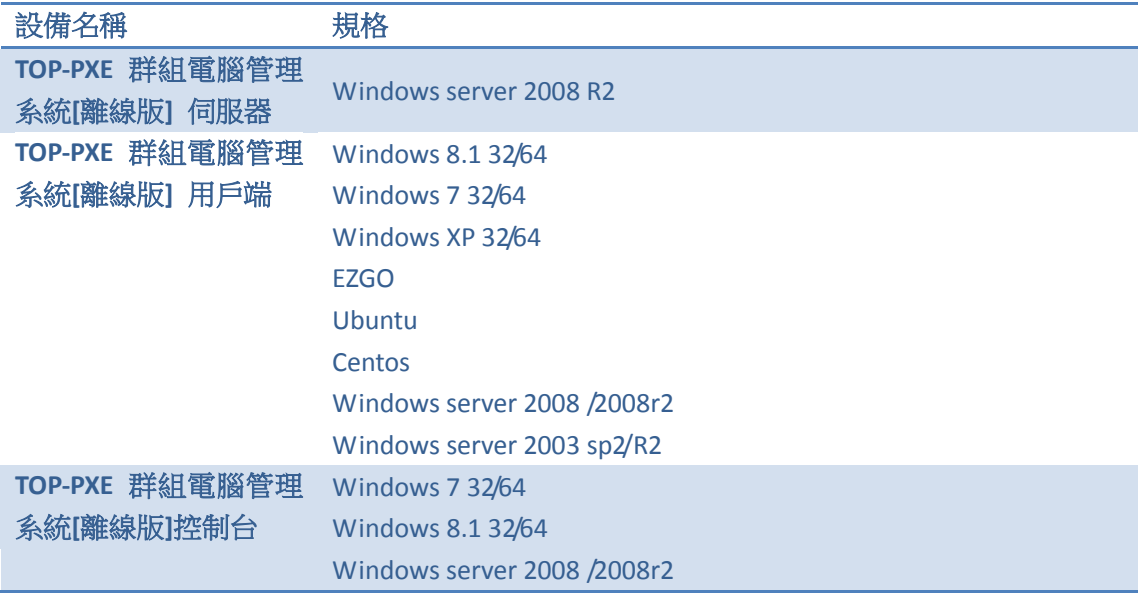

# <span id="page-14-1"></span>**3.1.3** 網路需求

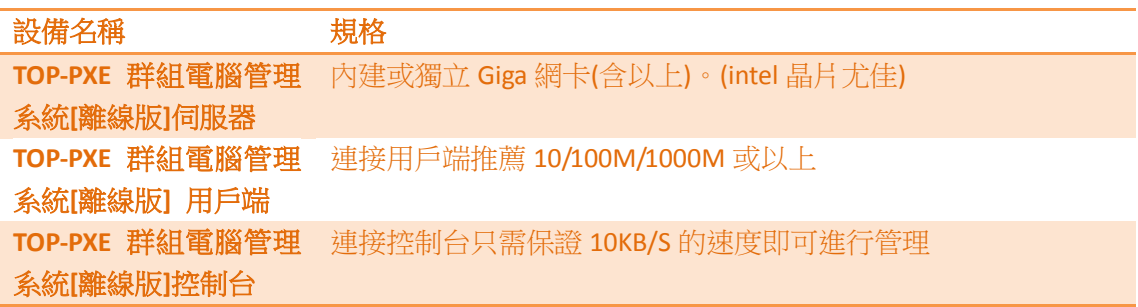

# <span id="page-15-0"></span>**3.2** 軟體安裝

#### <span id="page-15-1"></span>**3.2.1** 安裝流程

1)調查使用者 PC 分佈、分析製作結構平面圖和收集使用者使用習慣。

- 2)統計部門分佈
- 3)統計 client PC 資訊(含軟、硬體等詳細資訊,如作業系統、硬體型號、網路設置等
- 4)網路環境調研與配置(如三層交換機 DHCP 中繼轉發設置、Vlan 劃分等)
- 5)總結資源資訊並規劃 TOP-PXE 群組電腦管理系統[離線版]伺服器配置。
- <span id="page-15-2"></span>6)備份使用者資料或遷移

#### **3.2.2** 實施流程

- 1) 安裝和配置 TOP-PXE 群組電腦管理系統[離線版]伺服器、控制台。
- 2) 安裝與配置 TOP-PXE 群組電腦管理系統[離線版]用戶端。
- 3) 引導用戶端進入 TOP-PXE 群組電腦管理系統[離線版]。
- 4) 測試、檢查 TOP-PXE 群組電腦管理系統[離線版]配置。
- <span id="page-15-3"></span>5) 最後配置

#### **3.3 TOP-PXE** 群組電腦管理系統**[**離線版**]**安裝

## <span id="page-15-4"></span>**3.3.1** 安裝 **TOP-PXE** 群組電腦管理系統**[**離線版**]**伺服器端

1) 安裝 TOP-PXE 群組電腦管理系統[離線版]服務端之前,首先優化一下伺服器系統,以達 到最佳效果。

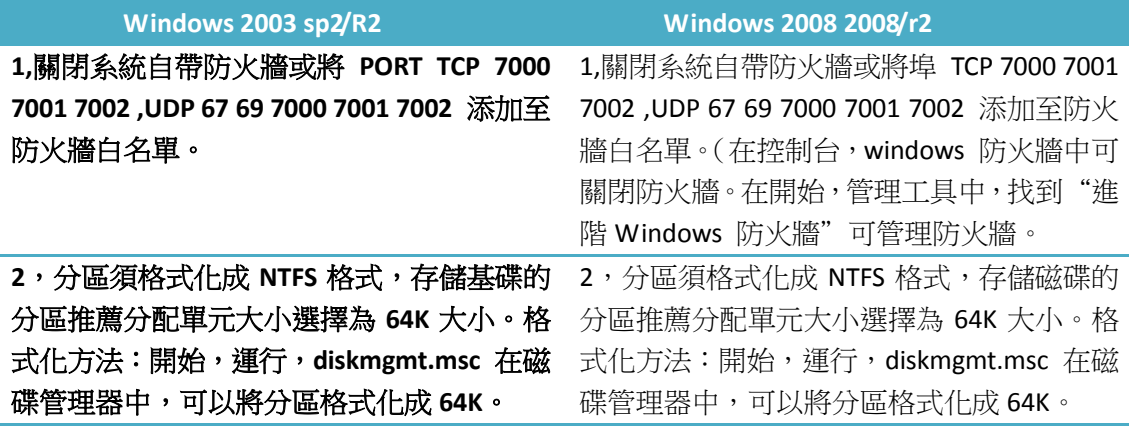

2)按兩下 TOP-PXE 群組電腦管理系統[離線版] Server 安裝程式進入服務端安裝嚮導

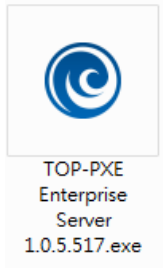

3)安裝步驟

歡迎介面

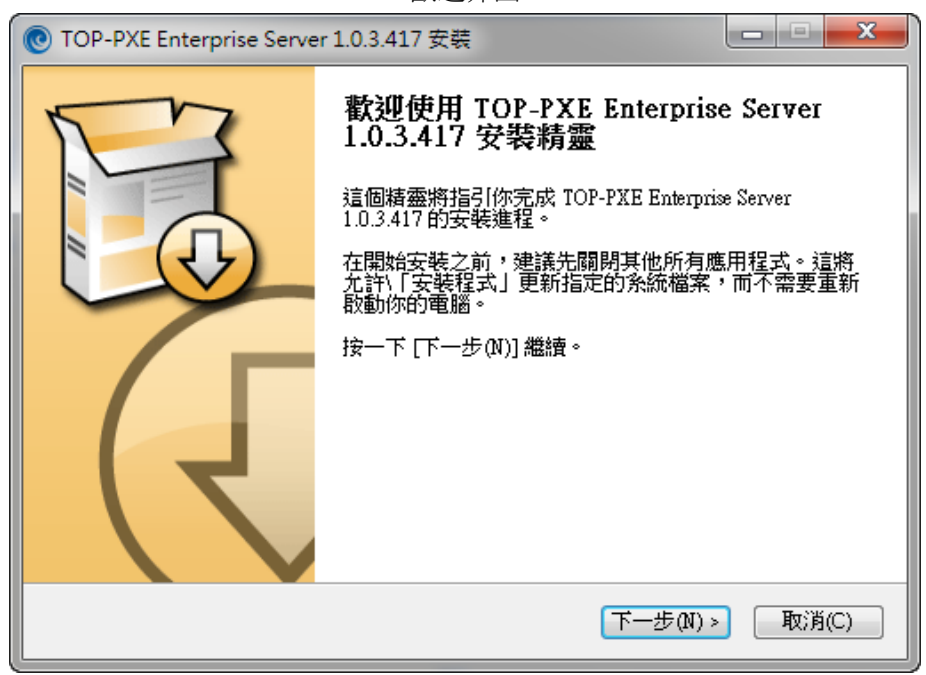

使用者授權合約

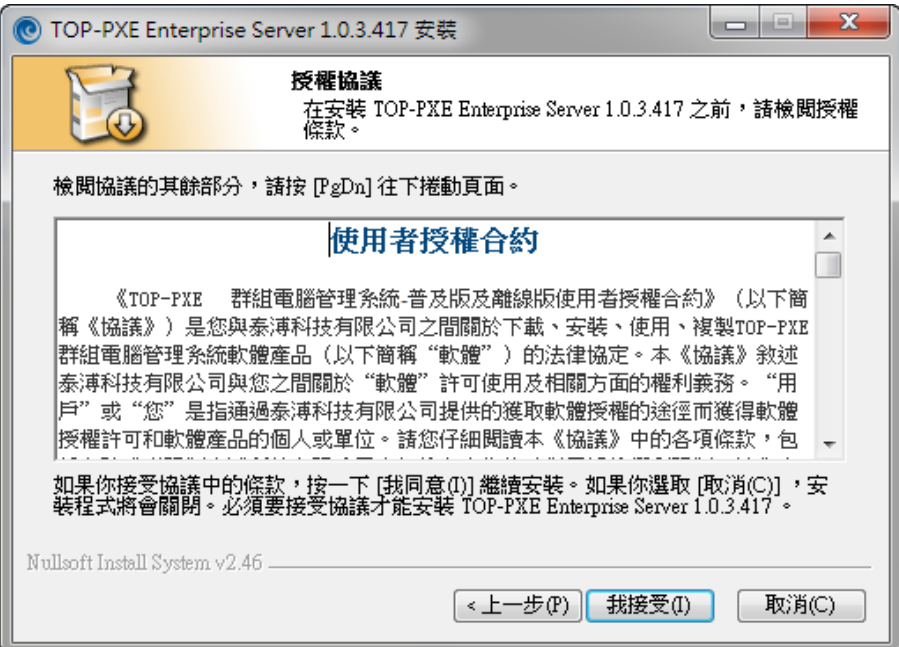

#### 元件選擇(預設)

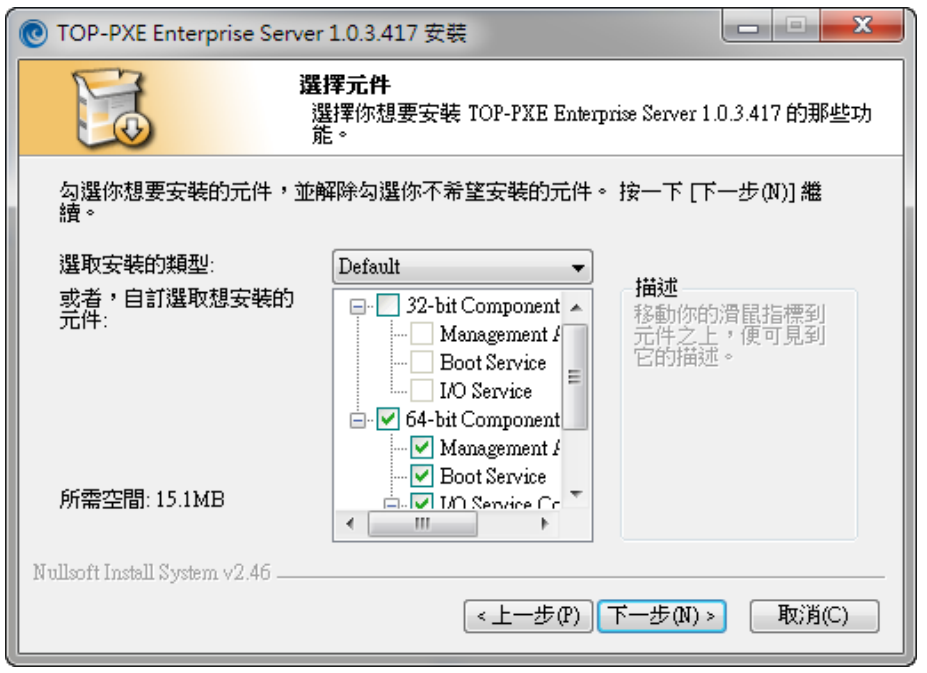

安裝位置(預設)

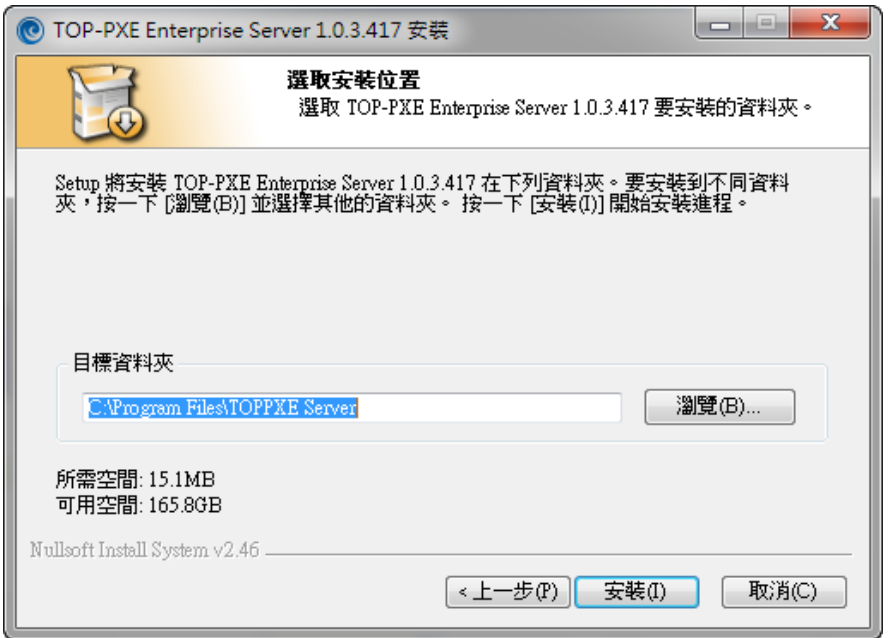

安裝進度

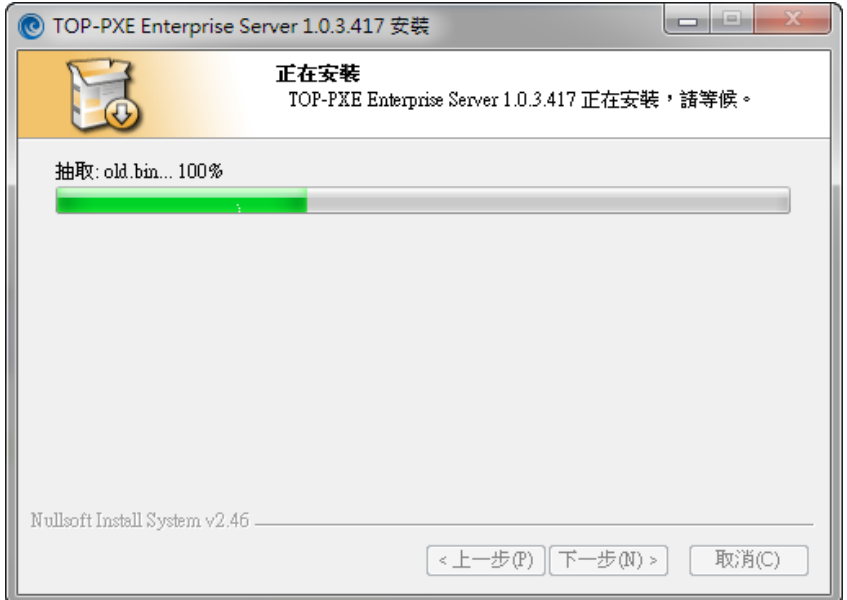

#### 完成安裝

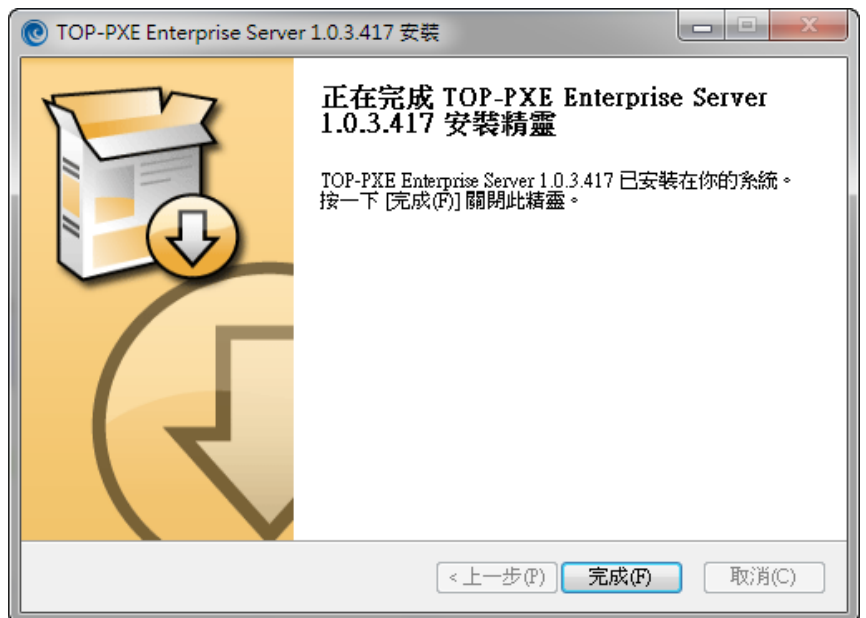

安裝完成後,

作業系統服務管理器中會多出五個服務

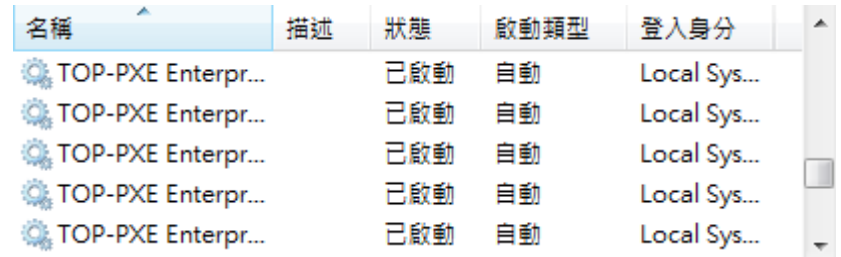

重新開機伺服器,開始配置 TOP-PXE 群組電腦管理系統[離線版]基本環境。

# <span id="page-19-0"></span>**3.3.2** 伺服器端配置

 1) 服務端安裝完成後,會在桌面上多出一個 TOP-PXE 群組電腦管理系統[離線版]控制台 的捷徑,打開控制台,進入 TOP-PXE 群組電腦管理系統[離線版]控制台

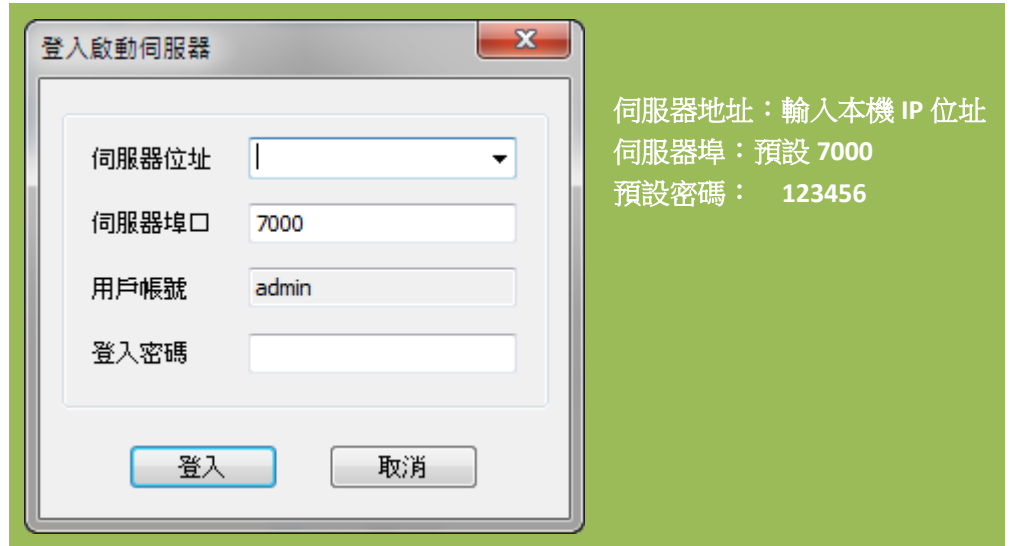

TOP-PXE 群組電腦管理系統[離線版]控制台

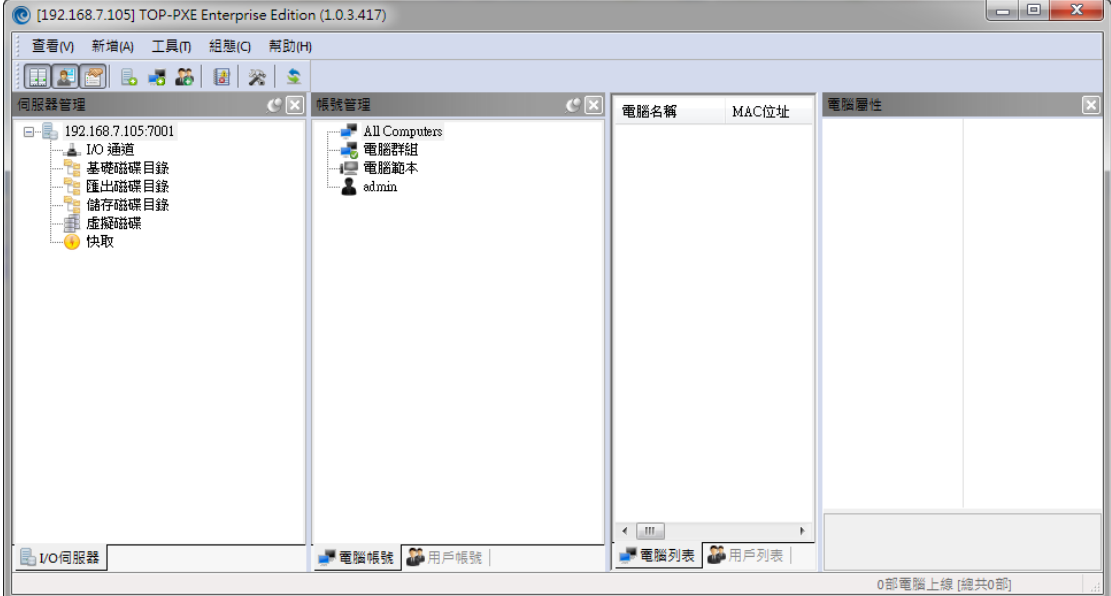

2) 配置啟動服務,點擊組態-系統設定

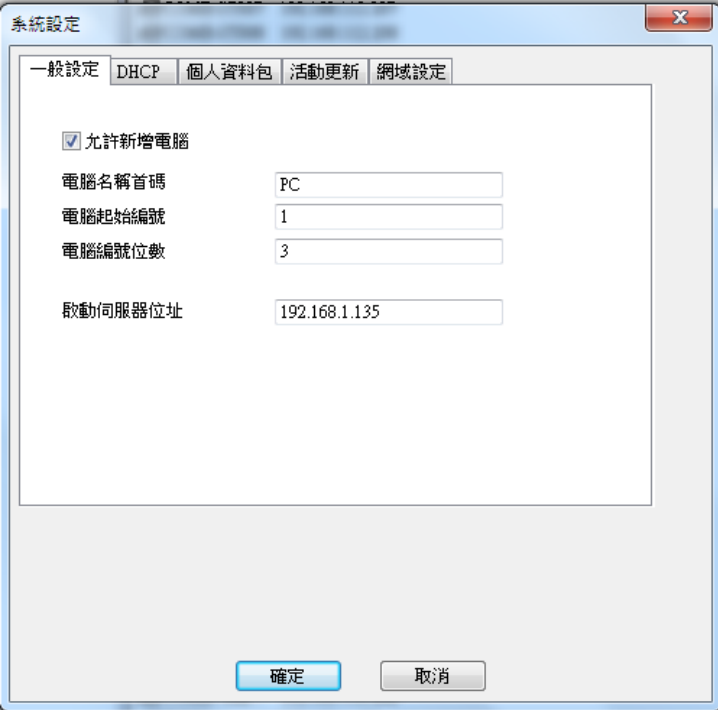

允許新電腦加入勾選上

電腦名首碼:如 PC 加入進來的電腦就是 PC001。 啟動伺服器地址:填入伺服器 IP 位址。

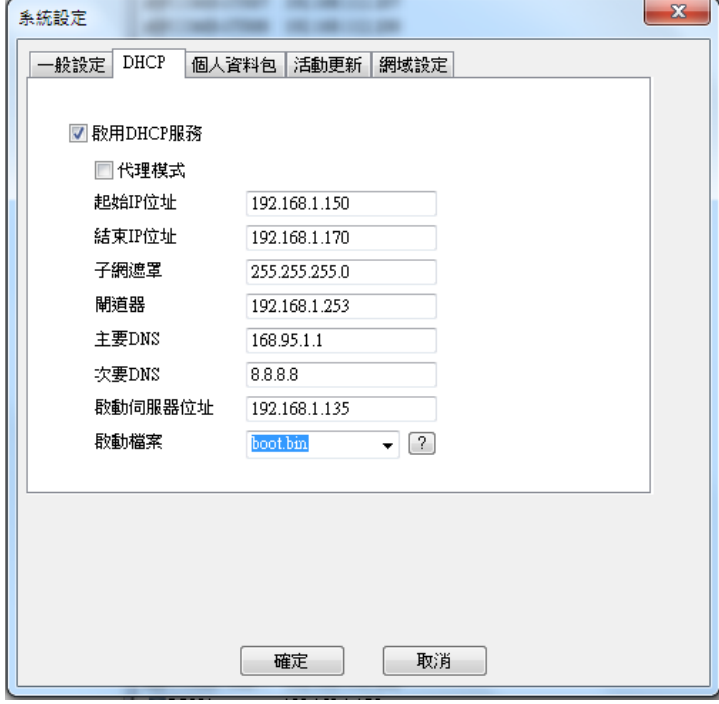

- 1. 啟用 DHCP 勾選上。
- 2. DHCP 分配 IP 的起始 IP。
- 3. DHCP 分配 IP 的結束 IP。
- 4. DHCP 分配的子網路遮罩
- 5. DHCP 分配的閘道
- 6. DHCP 分配的 DNS 伺服器
- 7. DHCP 分配的 DNS 伺服器
- 8. 啟動伺服器 IP, 伺服器本機 IP。

注:1)代理模式: 在網路中, 如果已存在 DHCP 伺服器 (路由等設備分配)時, 勾選上 代理模式,然後設置好啟動伺服器後,即可使用。

2) DHCP 廣播無法穿透路由設備,請確認網路環境在一個子網內,如網路環境無法 達到要求時,可考慮使用 USB, 硬碟來代替 PXE 的 DHCP 過程。

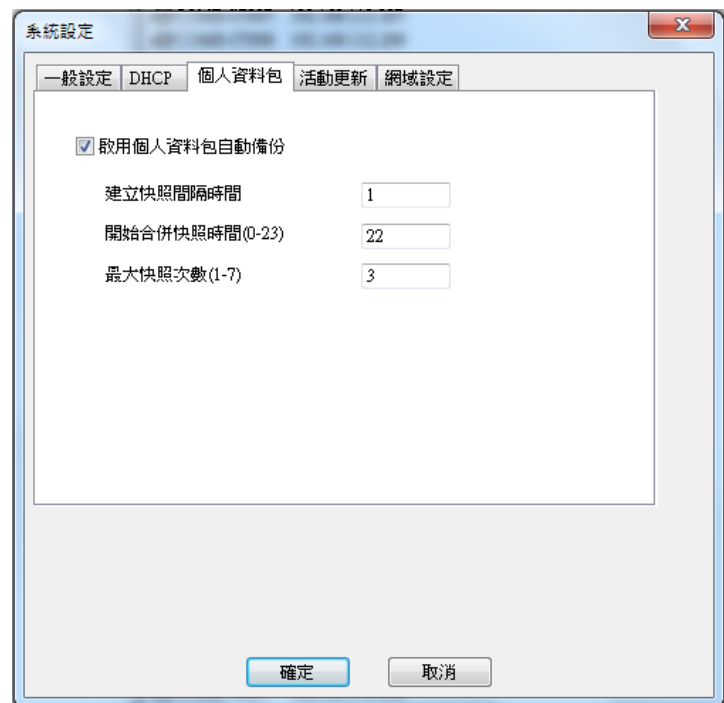

此處為個人資料包的備份設置選項,當啟用此功能後,個人資料包開始定期自動執行備 份。

1, 快照間隔天數:創建備份的時間間隔。

- 2, 開始合併快照的時間: 當備份次數滿以後, 自動執行合併的時間。
- 3, 最大快照層數:創建快照的最多次數
- 3) 配置資料服務

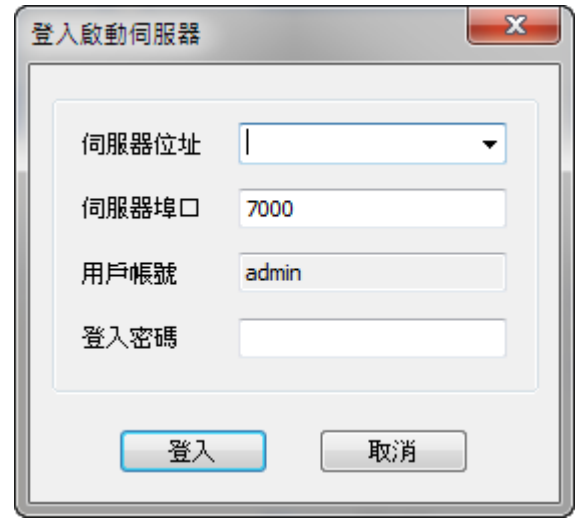

- 一:點擊功能表 添加 I/O 服務器,出現上圖介面。
- 1. 伺服器地址:填入伺服器位址,如有多台資料伺服器,填相對應 IP 即可
- 2. 伺服器埠:默認 7001
- 3. 密碼:默認 123456

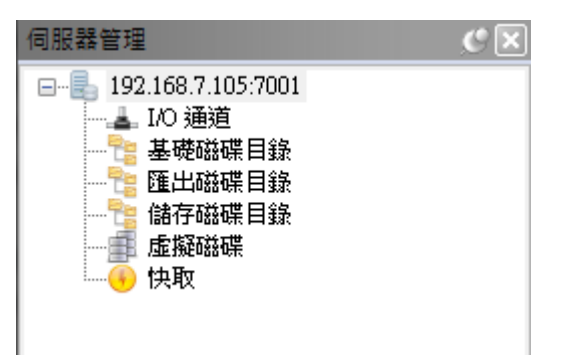

- 二:添加完 I/O 伺服器後,出現上圖的介面。
- 1, I/O 通道:指網卡資料通道,有幾張網卡,填幾個通道。
- 2, 匯出磁碟目錄:客戶端使用時的臨時資料儲存位置。
- 3, 儲存磁碟目錄:寫入模式,個人資料包模式時,映像檔的儲存位置。
- 4, 虛擬磁碟:新建、管理系統映像檔。
- 5, 快取:使用記憶體或 SSD 來為資料服務加速。

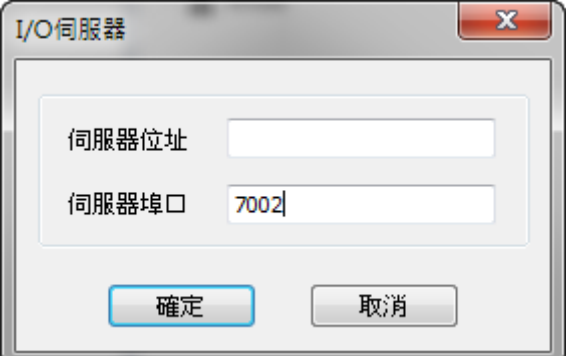

三:在 I/O 通道上點擊右鍵,添加 I/O 通道後,出現上圖介面。

伺服器有幾張網卡,配置了幾個 IP,這裡就新增幾個 IP,埠預設 7002

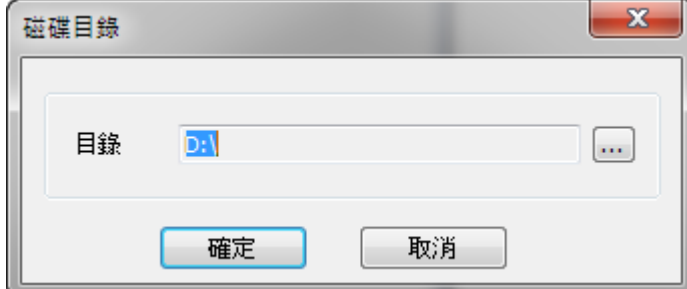

四:在匯出磁碟上點擊右鍵,添加匯出磁碟後,出現上面截圖介面。 指定客戶端所儲存的臨時資料的位置。建議設置多硬碟,以提高整體效能,多顆硬碟會自 動負載平衡。

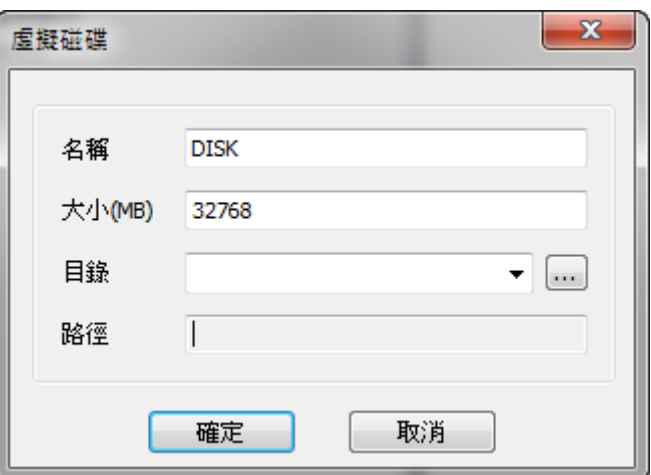

五:在虛擬磁碟上點擊右鍵,添加虛擬磁碟,出現上圖介面:

名稱:映像檔名稱。

大小:映像檔大小,預設 MB。

目錄:映像檔存放位置

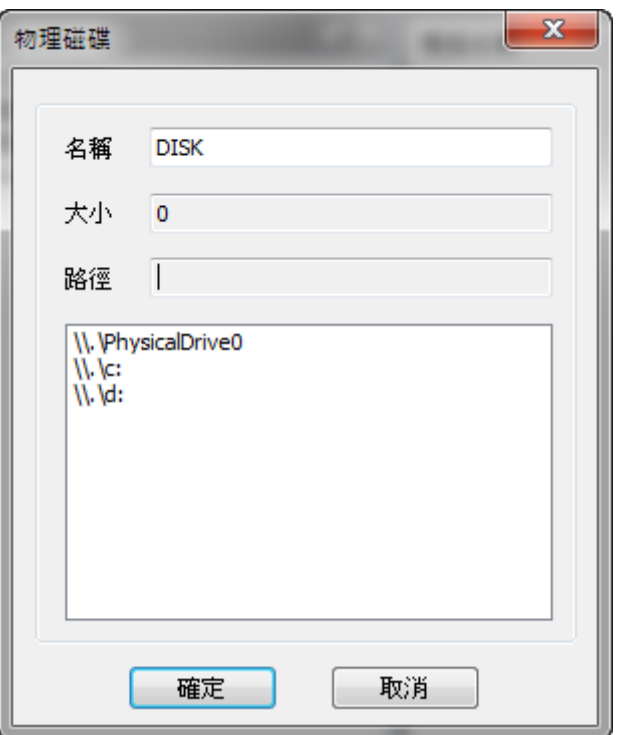

添加物理磁碟

物理磁碟可以是伺服器上的分區,也可以用整塊硬碟。(請勿使用物理磁碟上傳系統)

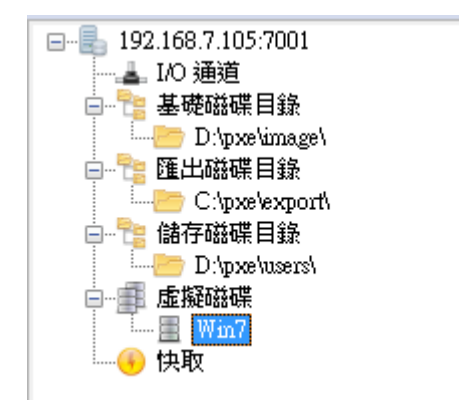

配置完成後的截圖。

- 六:配置電腦範本
- 1, 在帳號管理區域,電腦範本中,點擊右鍵,添加啟動選單。

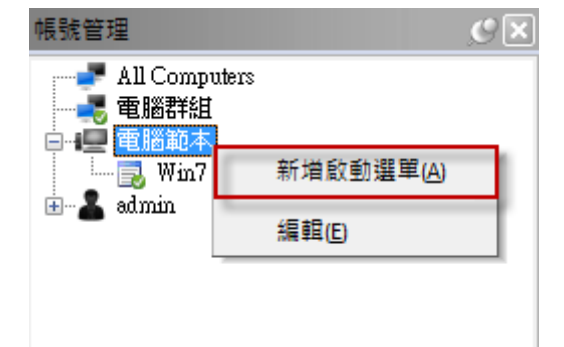

2, 在新建的啟動功能表上,點擊右鍵, 新增磁碟包→簡單包。

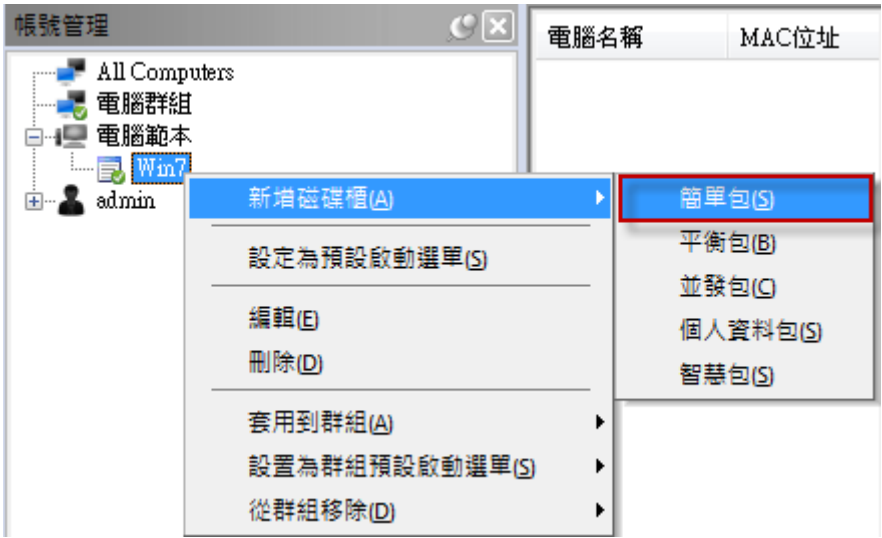

3,將剛剛新建的虛擬磁碟,拖曳至剛剛新建的選單。

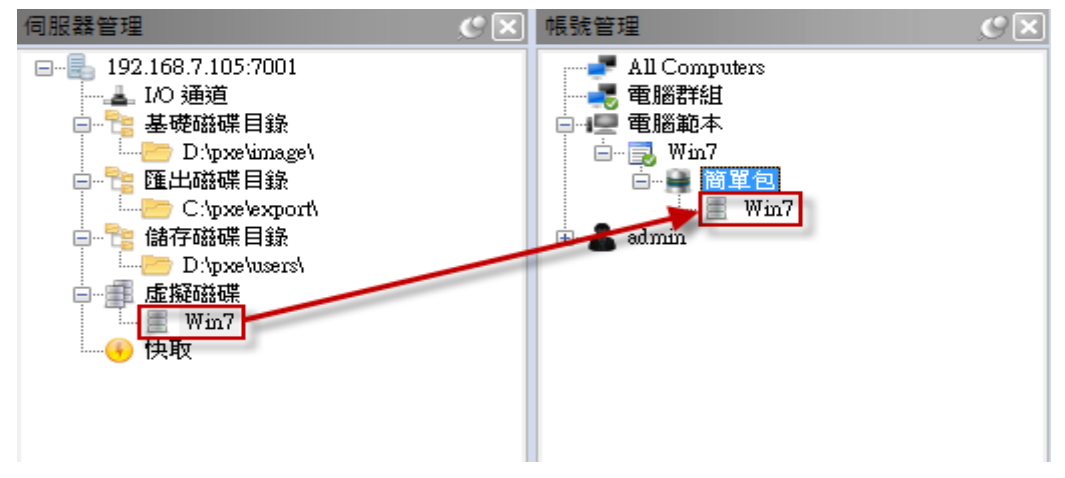

七:配置範本設置,在電腦範本上點擊右鍵,編輯。

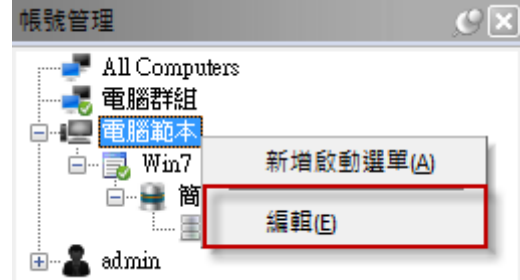

- 1. 在啟用啟動選單前面打上勾。
- 2. 在啟動設備上選擇虛擬磁碟。

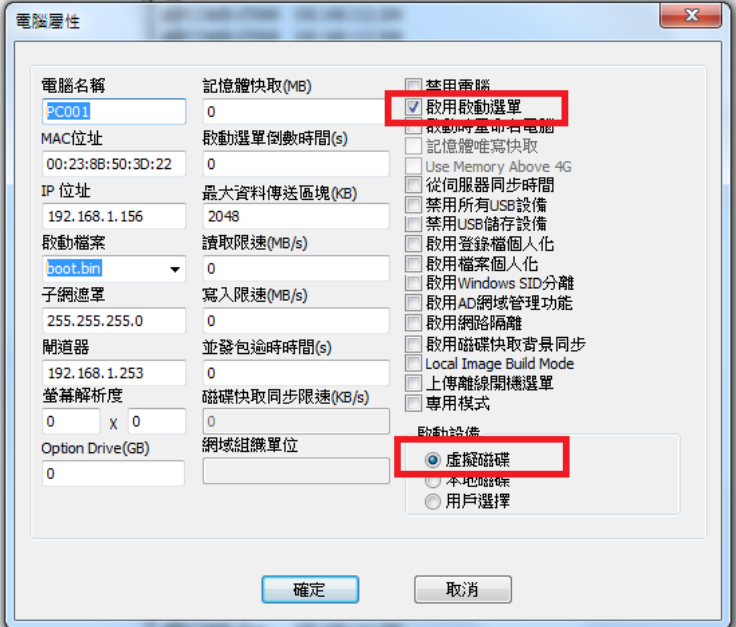

至此,伺服器基本配置完成。

# <span id="page-26-0"></span>**3.3.3** 安裝 **TOP-PXE** 群組電腦管理系統**[**離線版**]**用戶端

#### **3.3.3.1** 安裝前的準備

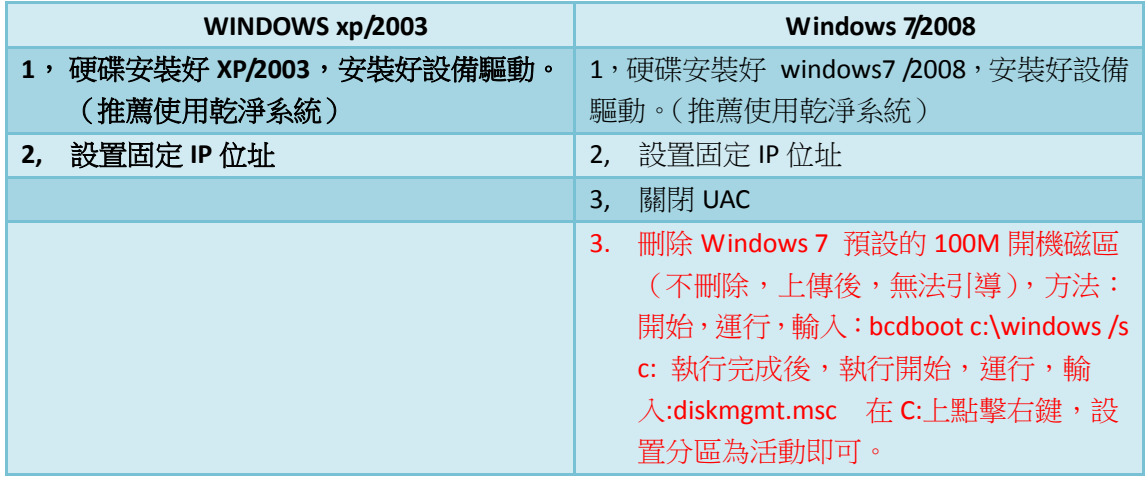

# **3.3.3.2** 安裝用戶端並上傳映像檔

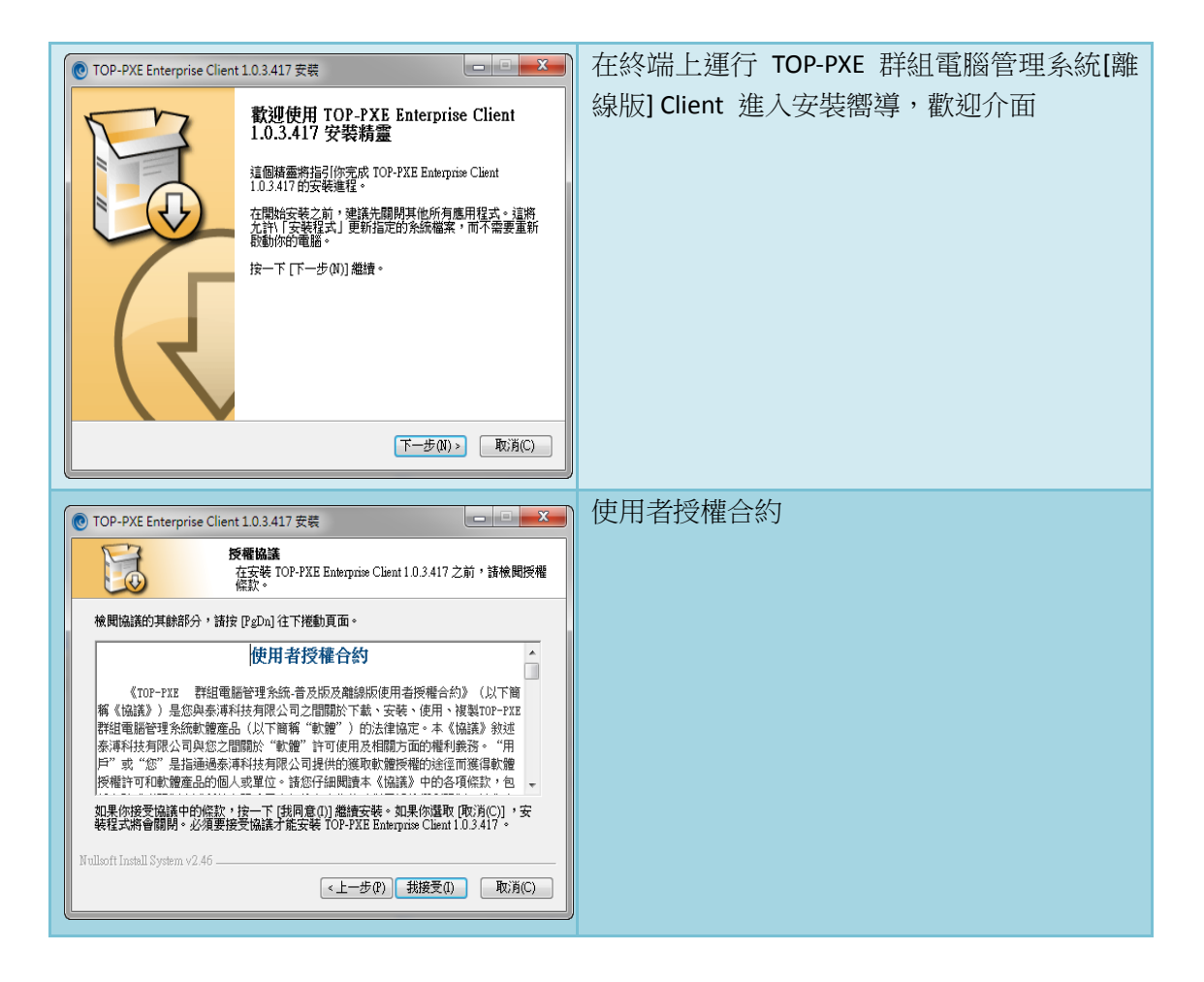

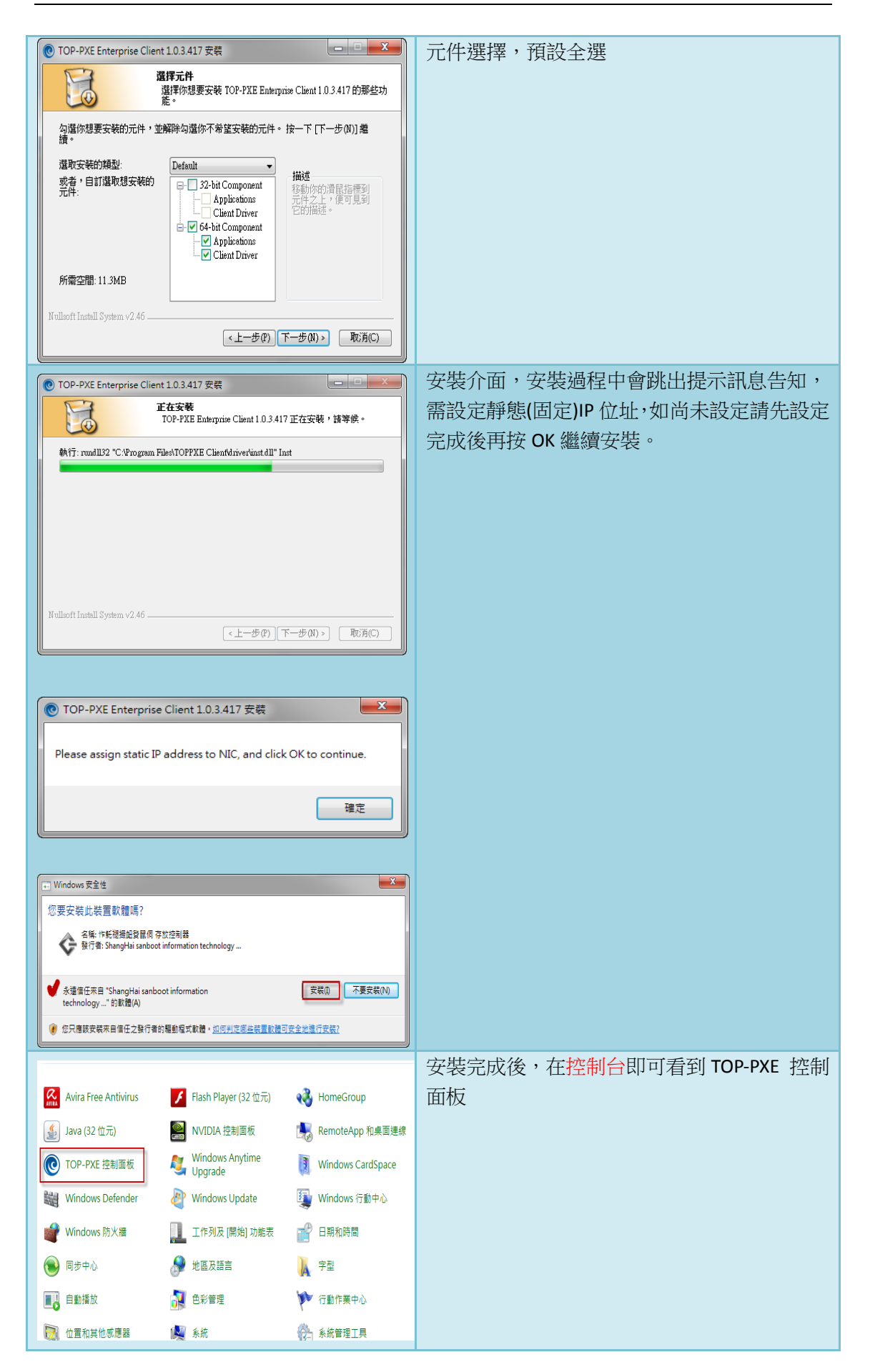

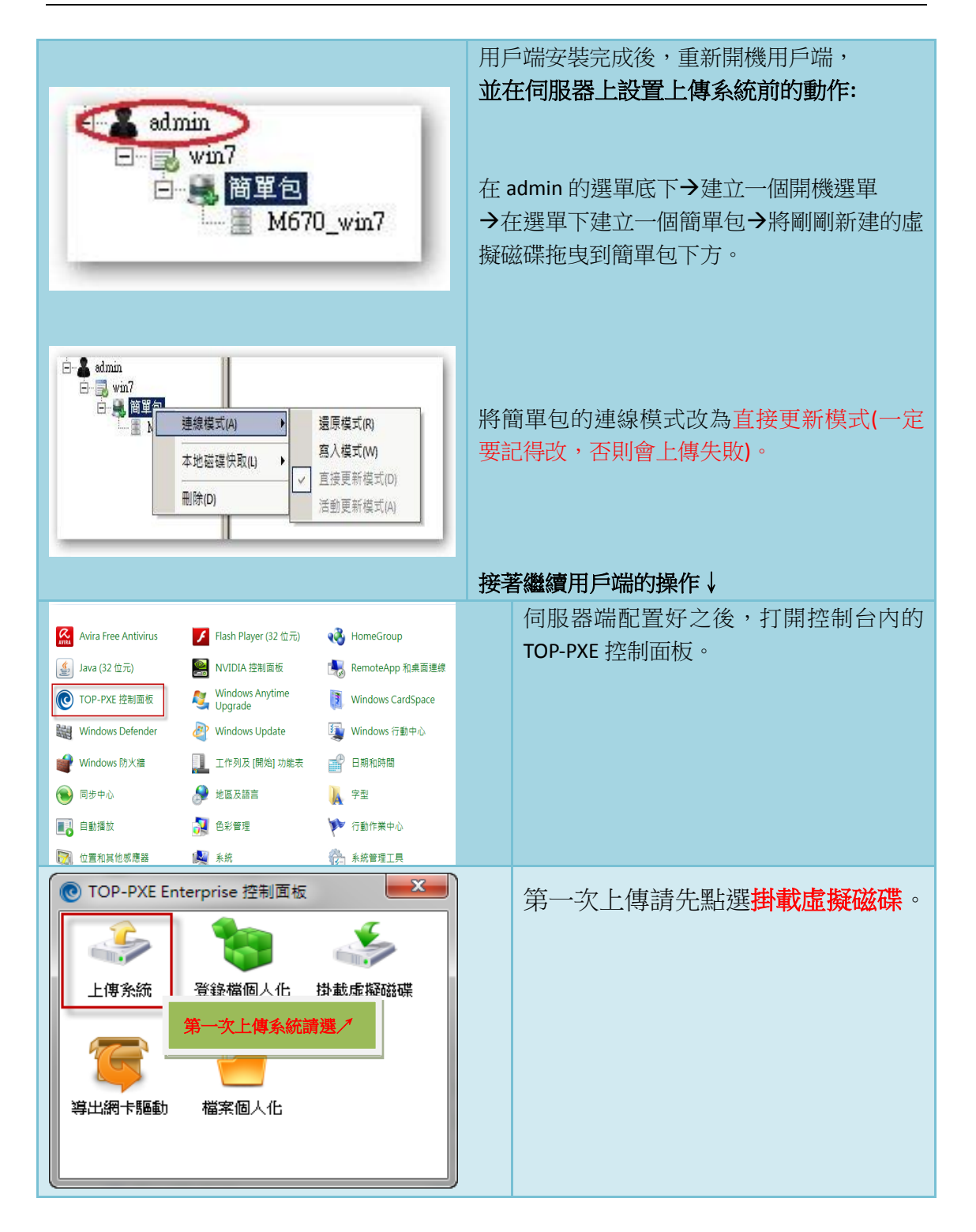

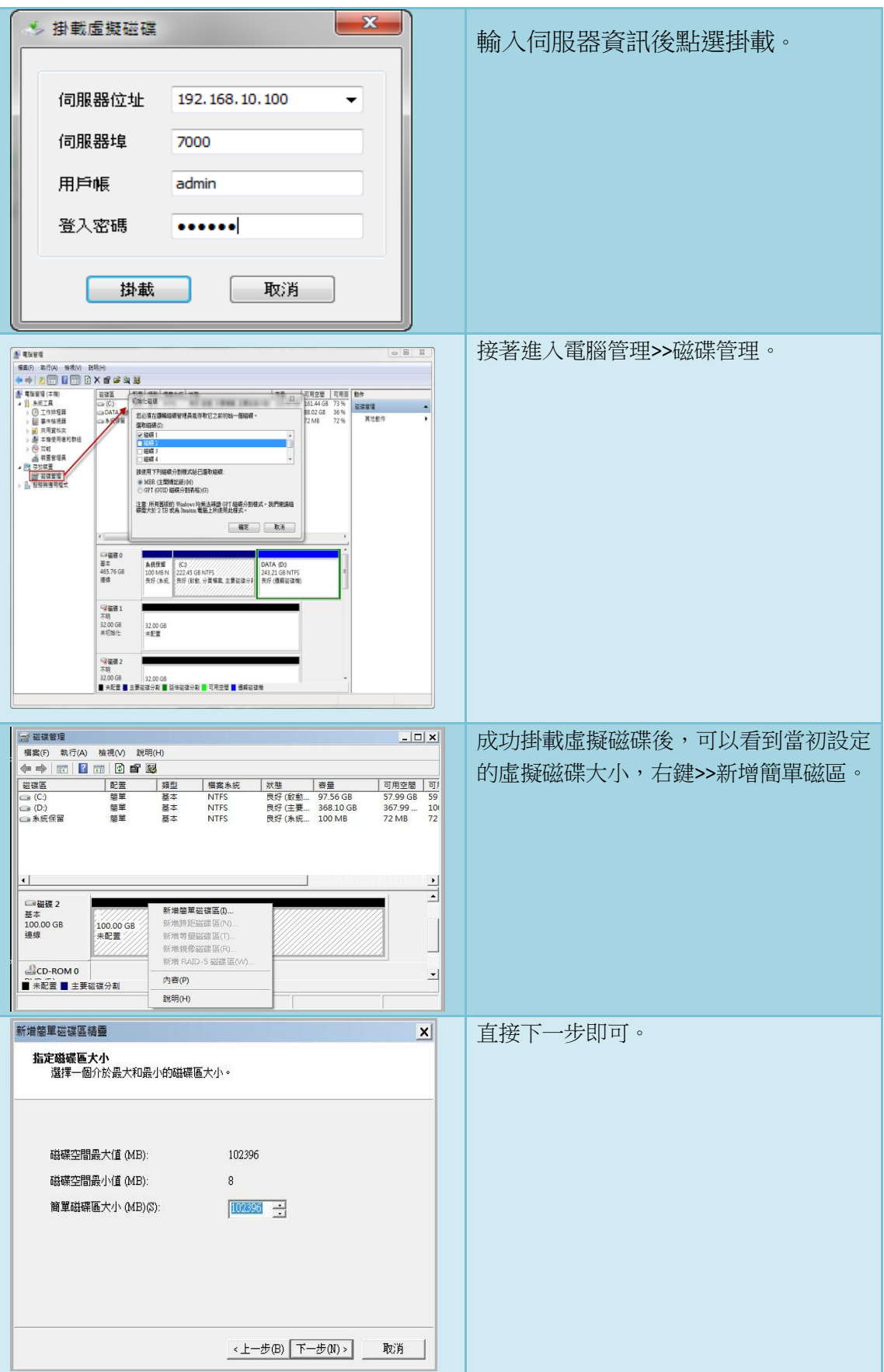

![](_page_30_Picture_28.jpeg)

![](_page_31_Picture_2.jpeg)

![](_page_32_Picture_131.jpeg)

到此,基本上傳系統及基本建置過程完畢。

備註**:**上傳完畢後請記得將 **admin** 底下的簡單包改回還原模式,並且可將此選單刪除, **admin** 選單只適用於上傳作業系統時使用,上傳完成後就不需要了。

**(**上傳完成後直接在電腦範本下建立開機選單即可使用**)**

![](_page_32_Figure_6.jpeg)

# <span id="page-33-0"></span>**3.4** 用戶端配置

#### <span id="page-33-1"></span>**3.4.1** 如何修改電腦名稱

修改電腦名稱有二種方式,一種是直接在控制台上修改,別一種是在控制台上選擇 啟動時重命名電腦。

![](_page_33_Picture_5.jpeg)

第一種:在控制台的電腦清單中,按兩下需要修改的 電腦,在電腦名稱中填入新電腦名。

第二種:在控制台電腦清單中,按兩下需要修改的電 腦,在彈出的功能表中,選擇啟動重命名電腦,則電 腦下次啟動時,可以手動輸入新電腦名。

#### <span id="page-33-2"></span>**3.4.2** 如何修改電腦 **IP**,遮罩,閘道。

 在控制台中,按兩下需要修改的電腦,在彈出的選擇卡中進行修改 注:修改的 IP 位址不要發生衝突,否則下次電腦啟動時,會發生無法進入系統的狀況,修改的 IP 位址一 定要能與伺服器互通。

#### <span id="page-33-3"></span>**3.4.3** 如何修改電腦 **MAC**

為什麼要修改電腦 MAC?MAC 是每個電腦網卡的身份證,理論上全球唯一,在 TOP-PXE 群組電腦管理系統[離線版]中,除使用者模式外,其他資料都是跟著 MAC 位址走, 用戶端如果更換了網卡,那麼它對於 TOP-PXE 群組電腦管理系統[離線版]來說,就相當於是 一台全新的電腦,而丟失原來資料,如果用戶端更換網卡,或其他原因導致的 MAC 改變, 則只要在其原來的電腦上,修改 MAC 即可。修改方法:在需要修改的電腦上按兩下,就會 看到修改 MAC 位址的位置,用戶端如何查看網卡 MAC 位址,其實很簡單:

![](_page_33_Picture_196.jpeg)

#### <span id="page-33-4"></span>**3.4.4** 如何修改電腦螢幕解析度

通過控制台,可直接修改電腦螢幕解析度,解析度必須是電腦所支援的解析度。在控制 台,電腦清單中,找到需要修改的用戶端,按兩下出現電腦編輯方塊,在解析度處進行修改。

#### <span id="page-34-0"></span>**3.4.5** 如何同步用戶端時間

 電腦在主機板電池沒電,或其他原因導致的時間錯誤,TOP-PXE 群組電腦管理系統[離線 版]會自動同步電腦時間。開啟方法:在控制台,電腦清單區域中,選擇需要同步的電腦, 將 "從伺服器同步時間"勾選上即可。

#### <span id="page-34-1"></span>**3.4.6** 如何管理 **USB** 設備

TOP-PXE 群組電腦管理系統[離線版]提供二種 USB 管理方式,第一種是完全禁用 USB, 只要系統是使用 TOP-PXE 群組電腦管理系統[離線版]啟動,則可完全禁用,通過 TOP-PXE 群 組電腦管理系統[離線版]的驅動保護,防止用戶破解使用 USB 外接設備。第二種是禁用 USB 儲存設備,這種方式只禁用 USB 隨身碟,隨身硬碟等..USB 儲存裝置。開啟方法:在 TOP-PXE 群組電腦管理系統[離線版]控制台中,電腦清單區域,按兩下需要修改的電腦,把禁用 USB 設備勾選上,或禁用 USB 儲存勾選上。

#### <span id="page-34-2"></span>**3.4.7** 如何使用 **SID** 分離

Windows中的"安全性識別碼SID",很多軟體的認證,加密通過SID實現,但在TOP-PXE 群組電腦管理系統[離線版]中,由於同配置共用映像檔,選成了電腦 SID 一至,使用 TOP-PXE 群組電腦管理系統[離線版]個性化 SID 後,即可解決這類問題。開啟方法: 在 TOP-PXE 群 組電腦管理系統[離線版]控制台,電腦清單區域中,電腦編輯方塊中,按兩下需要修改的電 腦,將啟用 WindowsSID 分離勾選上。

#### <span id="page-34-3"></span>**3.4.8** 如何更新映像檔資料

![](_page_34_Figure_9.jpeg)

設置更新模式:

# <span id="page-35-0"></span>**3.4.9** 如何允許電腦保存資料(寫入模式)

TOP-PXE 群組電腦管理系統[離線版]提供三種具有寫入模式的磁碟包:簡單包 (需要修改連線模式)、個人資料包、智慧包。在使用上,應注意事項如下:

![](_page_35_Figure_4.jpeg)

![](_page_35_Figure_5.jpeg)

# <span id="page-36-0"></span>**3.4.10** 多系統供使用者選擇

TOP-PXE 群組電腦管理系統[離線版]支援多種系統的自由切換,包括從 Linux、WinXP、 Win7、Win8 中任意切換,在切換時還可以做到共用一個使用者資料碟,這樣雖然作業系統 不一樣,但使用者資料仍然能保持一致,功能表也支援時間倒數,如果用戶沒做出選擇,則 從預設功能表中啟動作業系統。實現方法:

![](_page_36_Figure_4.jpeg)

![](_page_37_Picture_2.jpeg)

# <span id="page-37-0"></span>**3.4.11** 配置電腦為專用模式

 電腦配置成專用模式時。預設不會啟動系統,只會進入 TOP-PXE 群組電腦管理系統[離線 版]認證介面,待使用者通過認證後,引導個人 OS 和 APP,並漫遊個人配置。如果電腦使用 流動性比較高,可參考將電腦設為專用模式。設置方法:

![](_page_37_Picture_77.jpeg)

![](_page_38_Picture_2.jpeg)

# <span id="page-39-0"></span>**3.4.12** 配置電腦的個人化

 電腦個人化提供還原模式時,對檔案和註冊表進行個人化保存,比如對桌面進行檔案 同步,保存使用者桌面上的資料。如對 C:\Windows\System32\config\SAM 檔進行檔案同步, 那麼在還原模式時,使用者仍然可以保存使用者密碼,其他也同理。

建置方法:

![](_page_39_Picture_101.jpeg)

![](_page_40_Picture_93.jpeg)

註冊表個性化:

![](_page_40_Picture_94.jpeg)

![](_page_41_Picture_121.jpeg)

# <span id="page-41-0"></span>**3.5 TOP-PXE** 群組電腦管理系統**[**離線版**]**名詞解釋

# <span id="page-41-1"></span>**3.5.1** 什麼是簡單包

簡單包是使用的是最為廣泛的一個磁碟包,簡單包可以提供虛擬磁碟更新、磁碟還 原、和寫入模式。

# <span id="page-41-2"></span>**3.5.2** 什麼是平衡包

 平衡包主要應用於多台伺服器,實施負載平衡,平衡包裡,可以有多個來自不同 I/O 伺服器的的虛擬磁碟。並依據伺服器負載自動平衡,但要求每個虛擬磁碟的內容一樣。

# <span id="page-41-3"></span>**3.5.3** 什麼是並發包

 並發包是一種熱備模式的應用,並發包裡的虛擬磁碟,必須來自不同的 I/O 伺服器 的虛擬磁碟,並要保證內容一樣。在實際應用中,如果有一台伺服器退出服務,不影響使用 者正常使用。

# <span id="page-41-4"></span>**3.5.4** 什麼是個人資料包

個人資料包預設開啟寫入模式,主要作用是存使用者資料,並提供備份功能。

# <span id="page-41-5"></span>**3.5.5** 什麼是智慧包

智慧包也可以理解為裝機包,用戶可以設置寫入次數,當次數達到設置條件後, 自動轉為還原模式。

# <span id="page-42-0"></span>**3.5.6** 虛擬磁碟和包的關係

虚擬磁碟好比喻是容器,基本資料儲存於此,包,就是虛擬磁碟的用法。

## <span id="page-42-1"></span>**3.5.7 Local Disk Cache** 的幾種快取解釋

Local Disk Cache 有 3 種使用形式, 他們分別是 全碟 Cache、未分區 Cache、 檔案 Cache,其中按效率可以這樣排序 全碟 Cache = 未分區 Cache > 檔案 Cache。按 使用方便性來看,則是 檔案 Cache > 全碟 Cache = 分區 Cache。

全碟 Cache:將整個硬碟作為 Cache 使用,這樣性能更強,保密性也更好,並 可以做到離線使用,即使關掉伺服器,也不會影響用戶端電腦。

 未分區 Cache:將硬碟上未分區的硬碟空間作為暫存使用,這樣做性能更強, 也能達到保密的作用。

檔案 Cache:暫存以檔案形式儲存,存儲於硬碟最後一個 NTFS 分區,這種暫 存是先接管系統的 IO 請求,然後轉化為對虛擬磁碟的讀寫,這樣部份性能損失在這種轉化 中,性能有所下降。這種暫存形式,儲存的是完整 VHD 檔,更方便結合微軟其他基於 VHD 的應用。

# <span id="page-42-2"></span>**3.6** 離線快取製作方式

#### <span id="page-42-3"></span>**3.6.1** 建置步驟(以 **Win7+Win8.1** 為例)**-1.0.517** 版適用

一:伺服器

1)將電腦範本內要做離線快取的映像檔選擇"全碟快取模式"

![](_page_42_Picture_177.jpeg)

2)將電腦範本內要做離線快取的映像檔套用至電腦群組

![](_page_43_Picture_37.jpeg)

3)選取電腦清單內要做快取的機器,點選右鍵選擇編輯,並將"上傳離線開機選單"打勾。

![](_page_43_Picture_38.jpeg)

4)用戶端透過網路卡開機,成功連上伺服器後會將開機選單寫入用戶端的硬碟內,並出現 以下設定畫面,將電腦屬性改為"m3t9"。

![](_page_43_Picture_39.jpeg)

5)設定完後按確定用戶端會重開機,此時重開機後先將用戶端關機。

6)1.將伺服器上"上傳離線開機選單"取消勾選並勾選。

2.勾選"啟用磁碟快取背景同步"及"Local Image Build Mode"。

![](_page_44_Picture_59.jpeg)

- 7)將用戶端開機進入系統即會自動開始進行離線快取寫入作業。
	- 1.進行離線快取時, 伺服器用戶清單上, 該用戶會變為橘色字樣。

![](_page_44_Picture_60.jpeg)

2.離線快取完成後,伺服器用戶清單上,該用戶會變為綠色字樣。

![](_page_44_Picture_61.jpeg)

8)完成後,將用戶端設定內之"Local Image Build Mode"取消勾選,即完成作業。

![](_page_44_Picture_62.jpeg)

# <span id="page-45-0"></span>**3.6.2** 建置步驟(以 **Win7+Win8.1** 為例)**-1.0.818** 版適用

一:伺服器

1)將電腦範本內要做離線快取的映像檔選擇"全碟快取模式"

![](_page_45_Figure_6.jpeg)

2)將電腦範本內要做離線快取的映像檔套用至電腦群組

**FRANCIS** 

![](_page_45_Picture_8.jpeg)

3)選取電腦清單內要做快取的機器,點選右鍵選擇編輯,並將"啟用磁碟快取背景同步"打勾。

![](_page_45_Picture_201.jpeg)

同步完成後自動關機:如有勾選,同步完成的電腦會自動關機。(第一次同步完成後,要將此功能關閉,否 則背景同步功能開著的話每次開機後,CHECK 快取完後又會關機。)

合併同步模式:如有勾選,會自動同步所有您有開啟快取功能的磁碟,如未開啟就是只同步一個系統。

4)將用戶端開機進入系統即會自動開始進行離線快取寫入作業。

1.進行離線快取時,伺服器用戶清單上,該用戶會變為橘色字樣。

![](_page_46_Picture_49.jpeg)

2.離線快取完成後,伺服器用戶清單上,該用戶會變為綠色字樣。

![](_page_46_Picture_50.jpeg)

5)完成後,將用戶端設定內之"同步完成後關機"、"合併同步"取消勾選,即完成作業。 (如有開啟這兩項功能才需在完成同步後檢查並取消勾選)

![](_page_46_Picture_51.jpeg)